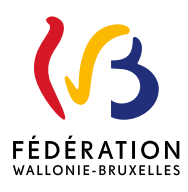

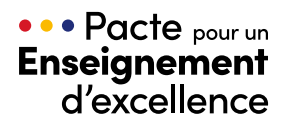

Application informatique DAccE

# **Guide d'utilisation de l'application relative au Dossier d'accompagnement de l'élève (DAccE)**

À destination des parents 2e édition - Mars 2024

 $\left\{ \right\}$  $\left\langle \right\rangle =$  $\Rightarrow$ 昌

# **Mode d'emploi**

#### **Comment utiliser ce guide ?**

Ce guide d'utilisation du DAccE est destiné aux parents d'élèves détenteurs d'un DAccE.

Le guide offre une présentation dynamique de l'outil DAccE et comporte des liens vers des ressources utiles.

Cette publication sera adaptée au rythme des évolutions de l'application.

#### **Le guide comprend trois parties :**

partie constitue une introduction au DAccE, outil essentiel de l'approche évolutive **re** des difficultés d'apprentissage dans le cadre du nouveau tronc commun. **1**

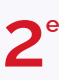

partie est axée sur la navigation dans l'application, à travers ses divers écrans et fonctionnalités.

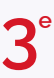

partie comprend un glossaire et des liens vers des ressources utiles et les contacts du helpdesk des services de l'Administration.

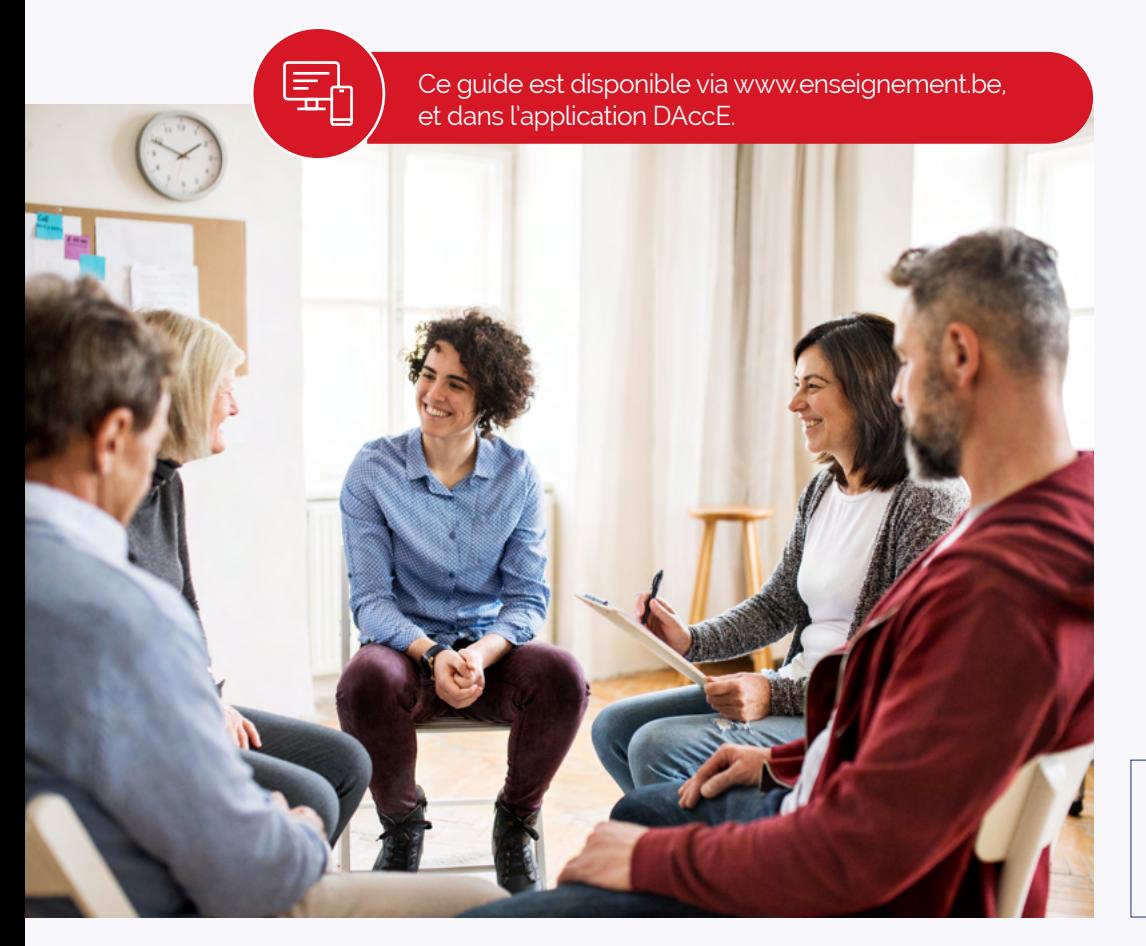

NB : Dans ce texte, lorsque le masculin est utilisé par défaut, on s'adresse à tous les genres (m/f/x).

Table des matières

# TABLE DES MATIÈRES

#### **[1RE PARTIE](#page-5-0)  [LE DAccE ET L'APPROCHE ÉVOLUTIVE](#page-5-0) 6**

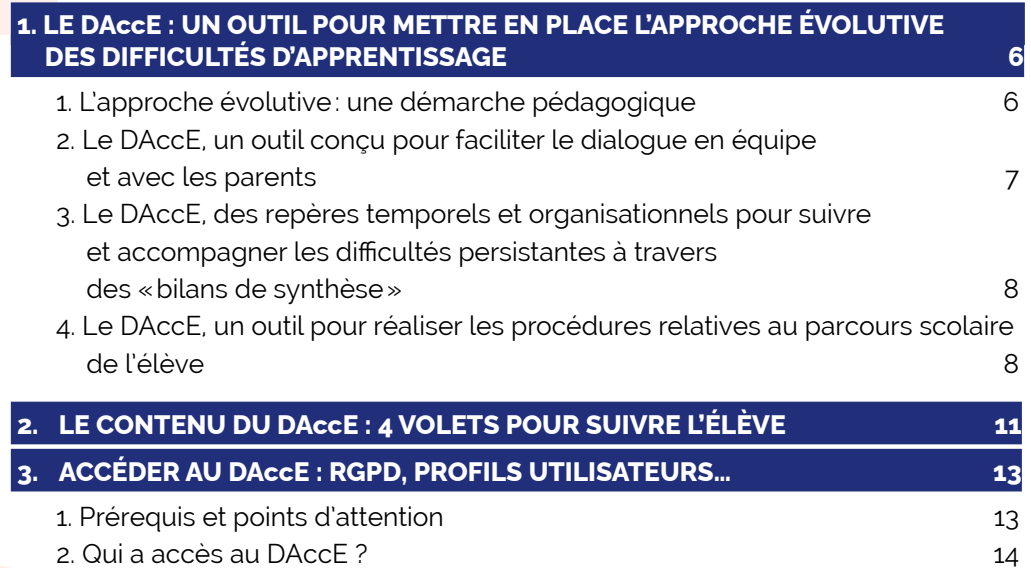

#### **[2E PARTIE](#page-16-0)**

#### **LE DAcc[E, EN PRATIQUE](#page-16-0) 17**

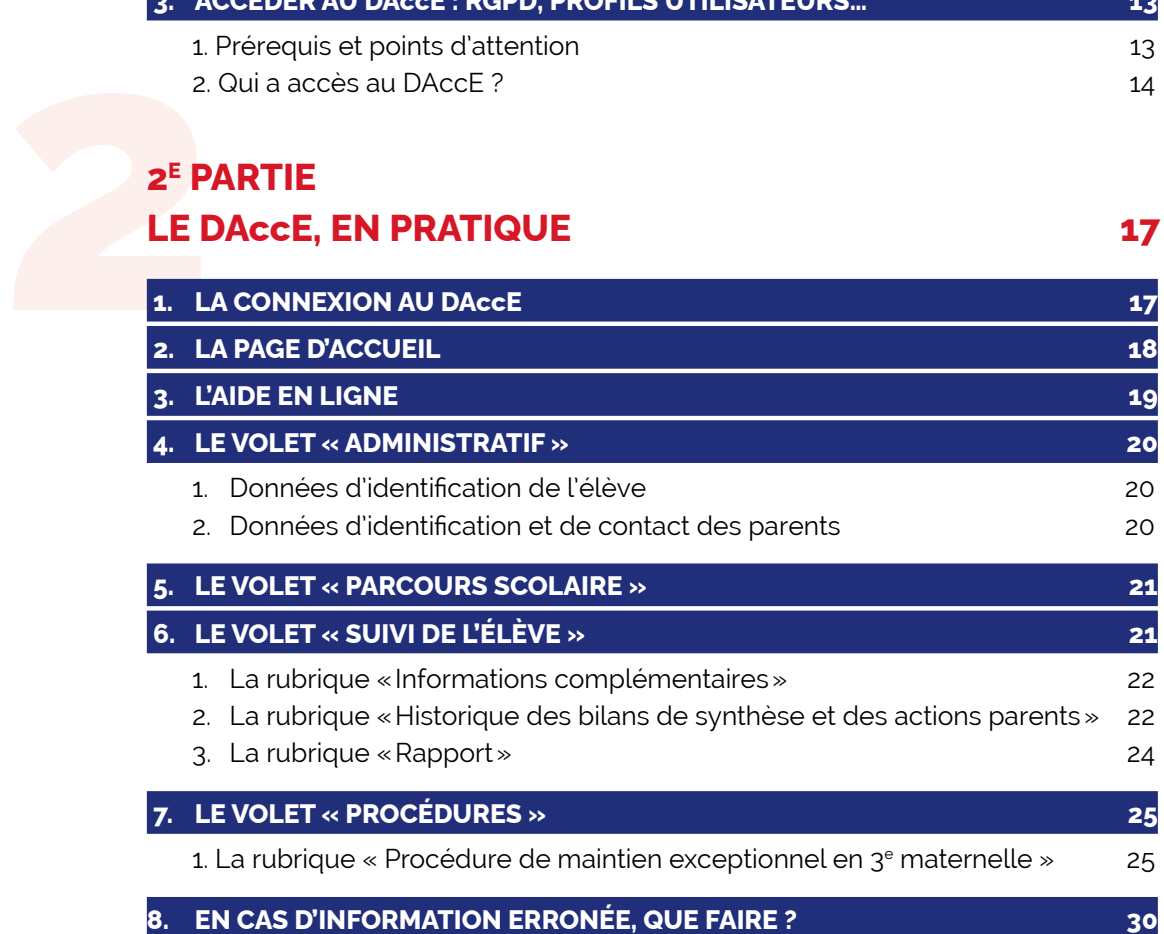

# **[POUR ALLER PLUS LOIN](#page-31-0) 32**

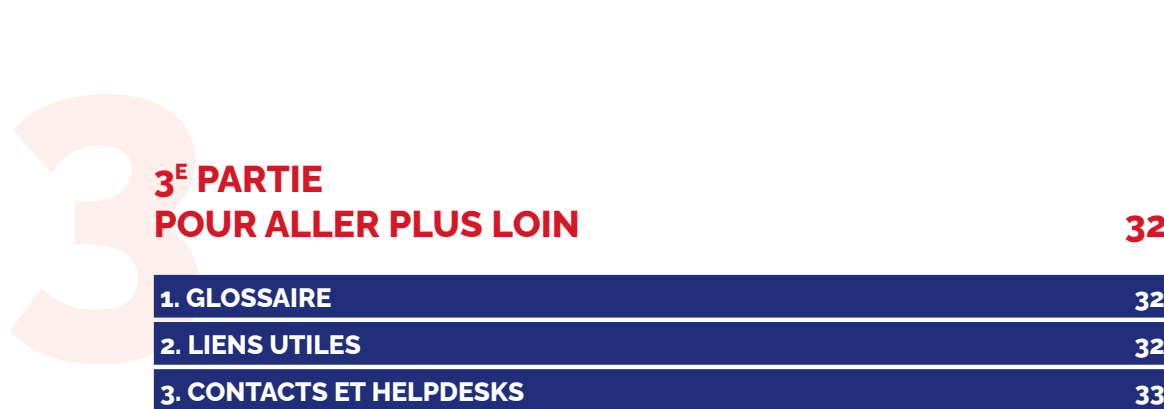

**.** . LE MONDE ÉVOLUE. L'ÉCOLE AUSSI.

# **LE DAccE ET L'APPROCHE ÉVOLUTIVE**

**1RE PARTIE** 

1RE PARTIE Le DAccE et l'approche évolutive

全  $\equiv$  $|\Leftrightarrow$   $\Rightarrow$  $\bigoplus$ 

## <span id="page-5-0"></span>1RE PARTIE LE DAccE ET L'APPROCHE ÉVOLUTIVE

**L e Dossier d'Accompagnement de l'Élève (DAccE) est un outil clé du nouveau tronc commun qui est mis en œuvre dans le cadre du Pacte pour un Enseignement d'excellence. Son objectif ? Le soutien à la réussite de tous les élèves, en proposant à chacun un accompagnement plus personnalisé. La première partie de ce guide présente le rôle de cet outil clé de l'approche évolutive des difficultés d'apprentissage (1), son contenu (2), les modalités d'accès à l'applicatif (3), le déroulement des procédures (4).**

#### **1. LE DAccE : UN OUTIL POUR METTRE EN PLACE L'APPROCHE ÉVOLUTIVE DES DIFFICULTÉS D'APPRENTISSAGE**

Depuis la rentrée scolaire 2022, de nouveaux moyens sont octroyés aux écoles pour accroitre l'encadrement des classes entrées dans le tronc commun. Face à la diversité des besoins des élèves, le soutien et l'accompagnement s'envisagent de manière plus «personnalisée», mais aussi plus collective pour l'enseignant, qui partage avec d'autres membres de l'équipe pédagogique et éducative la prise en charge du soutien apporté.

Dans ce cadre, le Dossier d'Accompagnement de l'élève (DAccE) vous permet de suivre les mesures mises en place pour aider votre enfant en cas de difficulté scolaire et de dialoguer avec l'équipe éducative. Ce dossier individuel et unique est ouvert pour chaque enfant scolarisé dans le tronc commun dans l'enseignement ordinaire.

#### **1. L'approche évolutive : une démarche pédagogique**

L'approche évolutive de la prise en charge des difficultés d'apprentissage suppose de déceler rapidement les difficultés d'apprentissage, de mettre en œuvre les réponses à y apporter, de les évaluer et de les ajuster.

Chaque élève peut, à un moment donné, éprouver des difficultés d'apprentissage et l'enseignant est alors la personne de référence pour ajuster sa pratique pédagogique, par exemple, fournir des explications complémentaires, refaire des exercices, etc. Si la difficulté persiste, un accompagnement personnalisé doit être mis en place. L'élève concerné fait alors l'objet d'un suivi individuel, qui se formalise dans le DAccE.

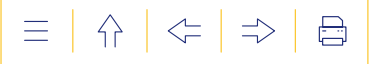

<span id="page-6-0"></span>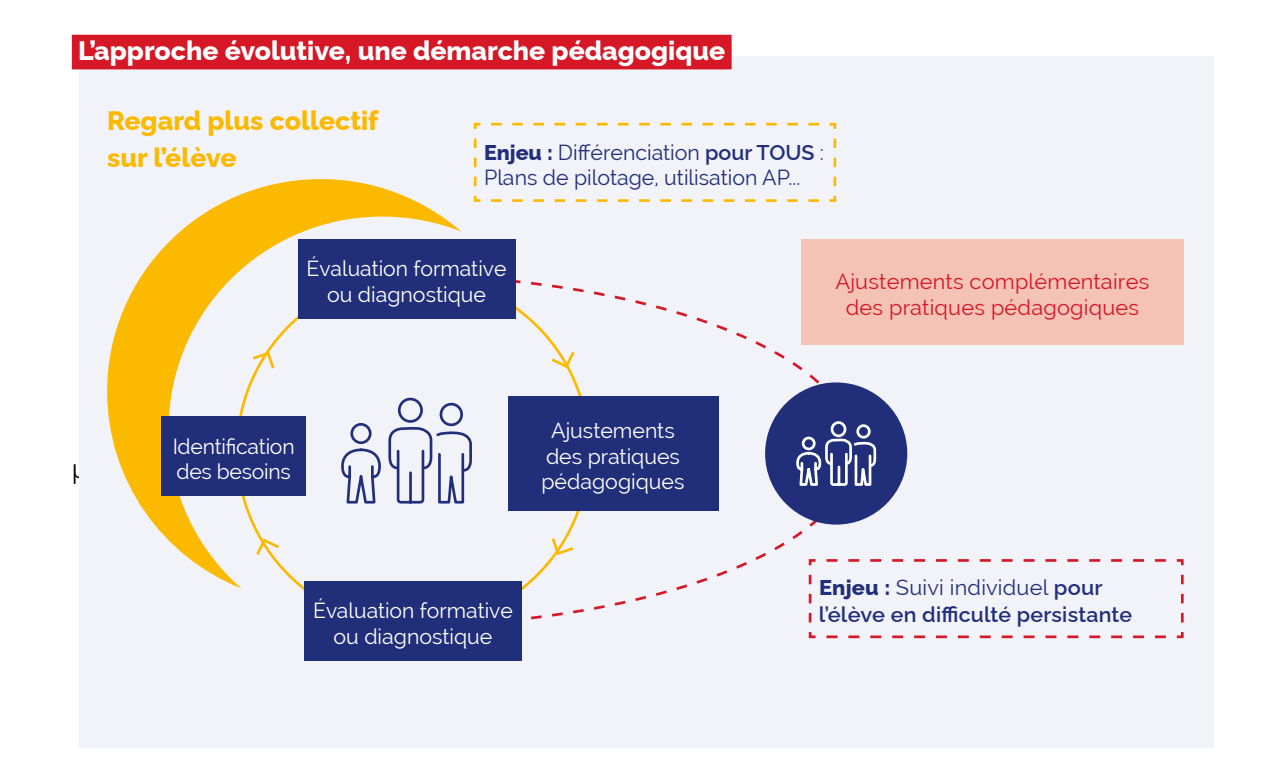

#### **2. Le DAccE, un outil conçu pour faciliter le dialogue en équipe et avec les parents**

Conçu sous un format numérique, le DAccE permet aux membres de l'équipe pédagogique et aux personnels des centres PMS d'avoir accès aux dossiers des élèves dont ils ont la charge. En consultant le DAccE, ils peuvent prendre connaissance des informations administratives qui concernent les élèves et qui retracent leur parcours, y compris en cas de changement d'école.

Au cours de l'année scolaire, le DAccE permet à ces professionnels de consigner l'observation et les actions d'accompagnement qui sont mises en place lorsque les difficultés de l'élève sont plus importantes et de les communiquer plus facilement aux parents.

En tant que parent, vous avez accès aux mêmes informations que celles affichées pour les membres de l'équipe pédagogique et du personnel des centres PMS. Vous y trouvez ainsi les renseignements encodés par ceux-ci dans le cadre du suivi pédagogique de votre enfant.

Avec le DAccE, vous pouvez à tout moment, en tant que parent, prendre connaissance du suivi des apprentissages de votre enfant par l'équipe éducative et le CPMS.

La communication via le DAccE ne remplace pas pour autant les réunions de parents ou échanges avec les enseignants ou avec l'équipe du centre PMS. Ceux-ci sont d'ailleurs tenus de se concerter avec vous si votre enfant rencontre des difficultés d'apprentissage persistantes afin de vous informer des actions de soutien mises en place ou envisagées.

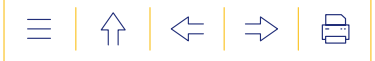

#### <span id="page-7-0"></span>**3. Le DAccE, des repères temporels et organisationnels pour suivre et accompagner les difficultés persistantes à travers des « bilans de synthèse »**

Pour les élèves qui présentent des difficultés d'apprentissage persistantes, le DAccE permet l'encodage des observations et des actions mises en place par l'équipe éducative à travers les «bilans de synthèse», à trois moments de l'année:

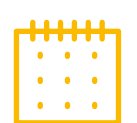

- le vendredi qui suit les vacances d'automne
- le vendredi qui suit les vacances de détente
- et le dernier mardi de l'année scolaire.

À chacun de ces moments, vous êtes avertis si un bilan de synthèse est établi pour votre enfant.

#### **4. Le DAccE, un outil pour réaliser les procédures relatives au parcours scolaire de l'élève**

Désormais, le volet « Procédures » du DAccE contient la rubrique « Procédure de maintien exceptionnel en M3 » permettant de réaliser cette procédure sous format numérique.

Le format numérique du DAccE facilite et sécurise la transmission d'informations entre vous, l'école, le centre PMS et l'Administration dans le cadre de la procédure.

#### **a) Le déroulement de la procédure**

Le Pacte pour un Enseignement d'excellence accorde une attention particulière au soutien aux apprentissages et à la lutte contre l'échec scolaire. Si, malgré le soutien apporté, votre enfant continue à éprouver des difficultés d'apprentissage et si vous pensez qu'une année complémentaire en 3<sup>e</sup> maternelle (M3) serait indispensable, vous pouvez en faire la demande auprès du Service général de l'Inspection (SGI).

Cette procédure de maintien (ou redoublement) en 3<sup>e</sup> maternelle s'initie à votre demande. Cette demande ne peut être accordée qu'exceptionnellement, lorsque les ajustements pédagogiques déjà mis en place ne suffisent pas pour permettre à votre enfant de poursuivre avec fruit sa scolarité en 1<sup>re</sup> primaire.

Vous seuls, parents, pouvez introduire la demande, qui doit être accompagnée d'une attestation de moins de 6 mois établie par un spécialiste (logopède, neurologue, neuropédiatre, neuropsychiatre, neuropsychologue, oto-rhino-laryngologue, pédiatre, psychiatre ou une équipe médicale pluridisciplinaire dont le signataire doit exercer l'une des professions listées), dans le but de démontrer la nature exceptionnelle des difficultés d'apprentissage de votre enfant.

Le SGI examinera la demande de maintien qui contient également les avis de l'école et du centre psycho-médico-social (PMS). Sur cette base, il autorisera (ou non) l'année complémentaire en 3e maternelle.

Si la demande de maintien est refusée, vous pourrez introduire un recours motivé, qui sera alors examiné par une Chambre de recours avant la fin de l'année scolaire.

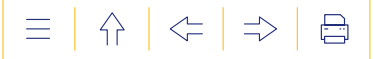

#### **b) La numérisation dans le DAccE**

La procédure est entièrement numérisée dans le DAccE.

Vous avez la possibilité d'encoder vous-même une demande de maintien en M3 et, le cas échéant, un recours contre la décision de l'Inspection dans le DAccE de votre enfant. Vous pouvez également demander à l'école ou au centre PMS d'introduire la demande/le recours pour vous, à l'aide du formulaire adéquat disponible sur  $\blacktriangleleft$  [enseignement.be/maintien](http://enseignement.be/index.php?page=24224&navi=372#maternel).

#### **c) Le calendrier à respecter**

La période d'introduction de la demande est précisée pour s'articuler avec les délais de rédaction des bilans de synthèse la précédant. La procédure se déroule désormais entre le vendredi la 3<sup>e</sup> semaine qui suit les vacances de détente et le vendredi qui précède la dernière semaine de l'année scolaire, en cas de recours.

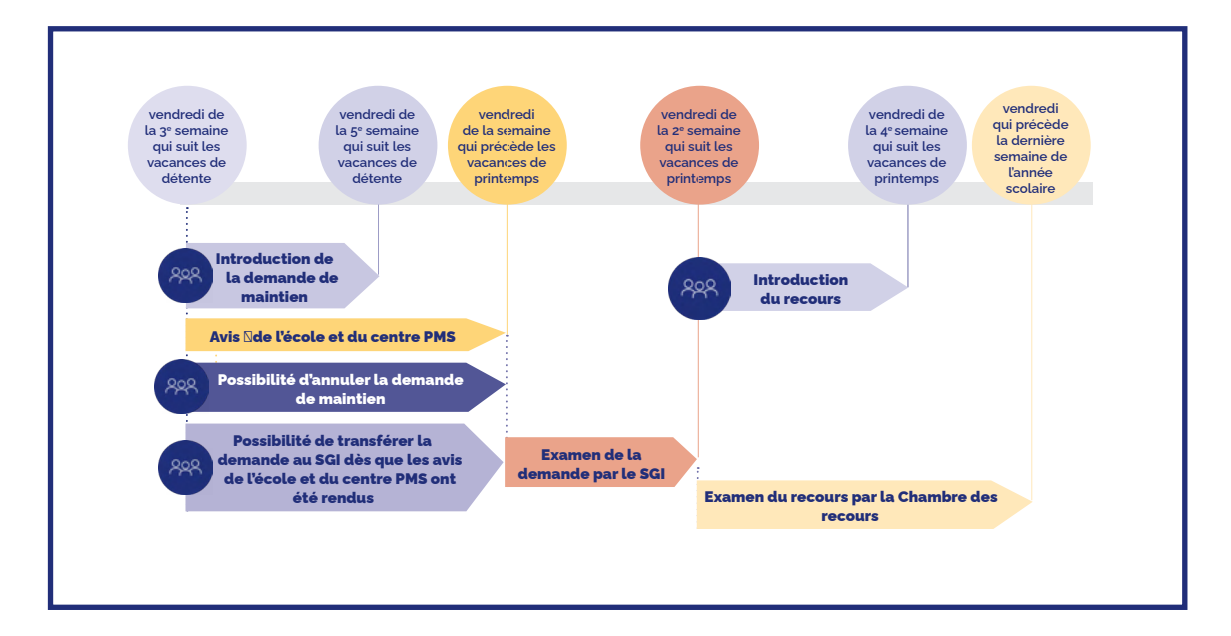

#### **Les finalités du DAccE en résumé :**

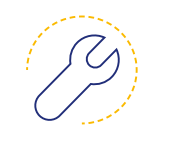

**Le DAccE constitue un outil de soutien à la réussite de l'élève** qui permet le suivi des apprentissages et du parcours scolaire. Il contribue à la continuité des apprentissages et facilite la mise en place d'une approche évolutive de la difficulté de l'élève.

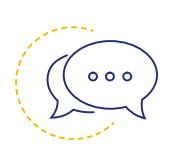

**Le DAccE permet le renforcement de l'échange d'informations** entre les équipes éducatives et les membres de l'équipe pluridisciplinaire du centre PMS au cours de l'année, entre années d'étude, entre niveaux d'étude, et entre écoles en cas de changement d'école. Il permet également le renforcement de l'échange d'informations entre l'école et les parents.

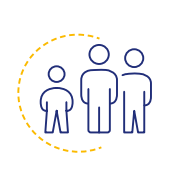

**Le DAccE contribue à renforcer le suivi et l'accompagnement des élèves** qui connaissent des difficultés persistantes. Ces élèves - qui doivent désormais obligatoirement bénéficier de dispositifs spécifiques et complémentaires d'accompagnement – doivent aussi être régulièrement suivis dans le DAccE, et ils ne pourront être maintenus dans la même année scolaire qu'à la condition que les dispositifs mis en place n'aient pas eu l'effet escompté.

Le DAccE en tant qu'outil de suivi de l'élève est obligatoire dans toutes les écoles de l'enseignement ordinaire depuis le 28 aout 2023, pour les classes de 1<sup>re</sup> maternelle à la 4<sup>e</sup> primaire. Pour les années scolaires 2023-2024, 2024-2025 et 2025-2026, les écoles peuvent choisir d'établir les bilans de synthèse de novembre et de mars par l'intermédiaire soit:

de l'application informatique «DAccE» ;

de tout autre canal, numérique ou non, dénommé «DAccE format école».

L'école qui choisit ce «DAccE format école» doit vous communiquer ce choix et, dans le cas où un bilan de synthèse est établi pour votre enfant, vous fournir une copie du document «DAccE format école» aux dates fixées pour la transmission des bilans de synthèse. Cette copie doit être transmise gratuitement et selon les modalités propres à l'école (courriel, courrier, remise en main propre...).

Le bilan de synthèse de fin d'année doit quant à lui obligatoirement être réalisé par l'intermédiaire de l'application informatique «DAccE».

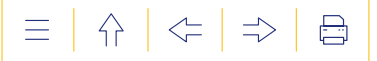

#### <span id="page-10-0"></span> **2. LE CONTENU DU DAccE : 4 VOLETS POUR SUIVRE L'ÉLÈVE**

Dès l'entrée dans l'application DAccE, vous trouverez sur la page d'accueil, deux documents importants :

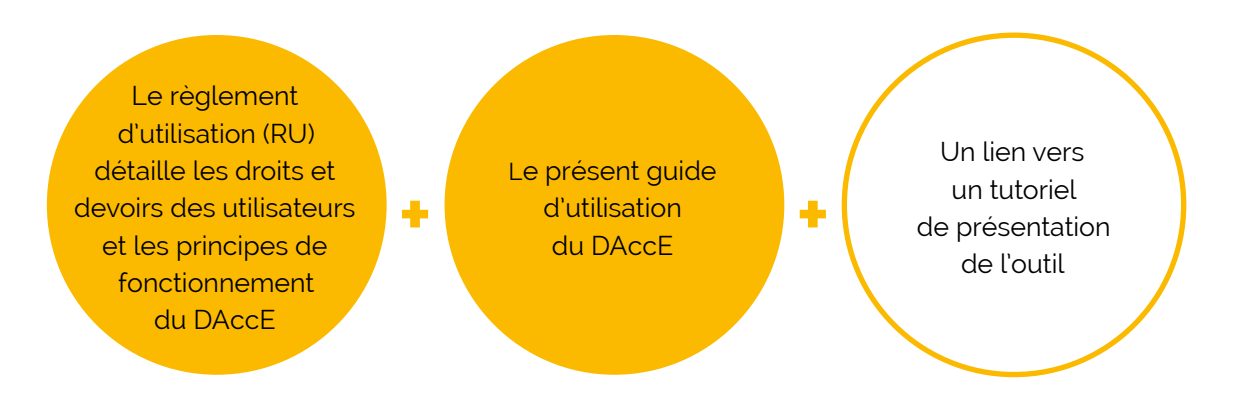

Ces documents et ce lien vous aideront à appréhender les différents aspects de l'outil.

Chaque dossier DAccE se structure en quatre volets, reprenant des informations utiles au suivi des apprentissages. Ces quatre volets sont divisés en plusieurs rubriques selon le schéma reproduit ci-dessous. Les rubriques mentionnées en noir contiennent des données affichées à partir des bases de données de l'Administration. Les rubriques mentionnées en rouge contiennent des données utiles au suivi pédagogique de votre enfant, encodées ou téléchargées par l'équipe éducative, les centres PMS ou vous-même.

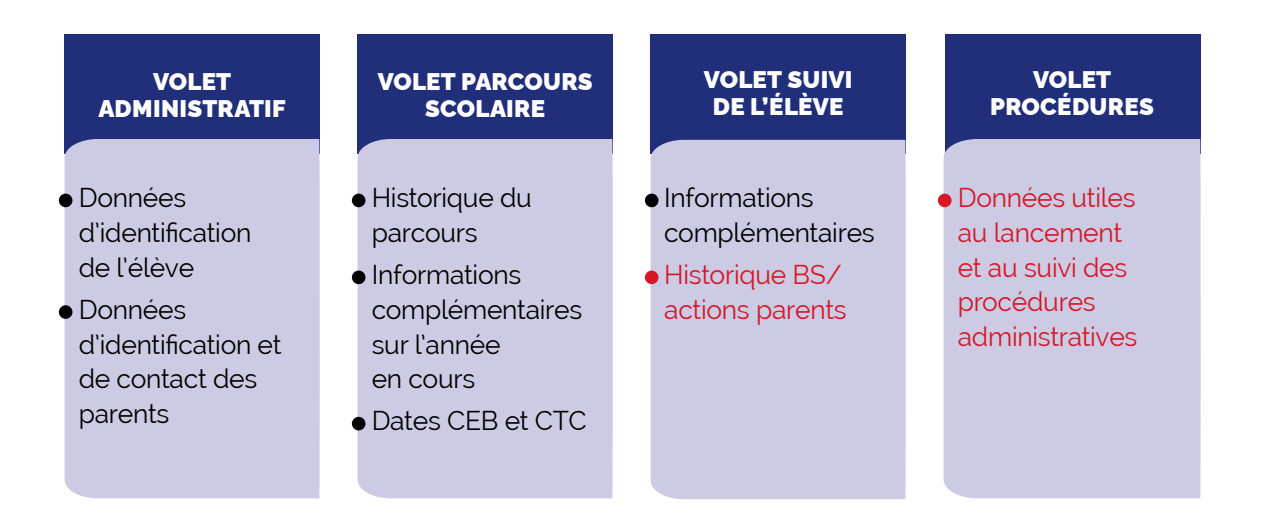

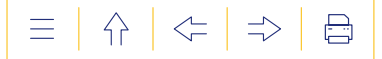

**LE VOLET « SUIVI DE L'ÉLÈVE »** contient les données relatives au suivi des apprentissages. La rubrique «Bilan de synthèse » permet de garder la trace, de manière synthétique, de ce qui est mis en place pour soutenir l'élève présentant des difficultés d'apprentissage persistantes. **LET** 

#### **La réalisation d'un bilan de synthèse comporte deux étapes :**

- **1.** Le travail collégial entre membres de l'équipe éducative et, éventuellement, membres de l'équipe pluridisciplinaire du centre PMS, permet, tout d'abord, de faire le point sur les difficultés d'apprentissage persistantes observées et sur les dispositifs spécifiques et complémentaires de différenciation et d'accompagnement personnalisé qui sont mis ou qui sont à mettre en place pour soutenir l'élève.
- **2.** Une fois cette réflexion menée, l'encodage du bilan de synthèse dans le DAccE de l'élève est réalisé par un membre de l'équipe pédagogique.

#### **Actions des parents**

En parallèle de l'encodage des bilans de synthèse, l'équipe éducative peut aussi renseigner dans le DAccE, à titre indicatif et à votre demande, une ou plusieurs action(s) mise(s) en place à votre initiative, en dehors du temps scolaire, pour soutenir les apprentissages de votre enfant. L'intérêt de cette rubrique est de permettre à chaque utilisateur du DAccE en charge de l'élève d'avoir une vue, la plus complète possible, sur les actions de soutien mises en œuvre pour aider l'élève en difficulté.

**LE VOLET « PROCÉDURES »** vise la numérisation des procédures qui concernent le parcours scolaire des élèves. Cela permet de simplifier des procédures en récupérant et/ou en transférant automatiquement certaines informations utiles. **P**<br>LEVC<br>scola

La première procèdure numérisée dans le DAccE est la procèdure de maintien exceptionnel en 3<sup>e</sup> maternelle. Pour le détail de la réalisation de cette procèdure dans le DAccE, consultez le point 7 de ce guide.

#### <span id="page-12-0"></span> **3. ACCÉDER AU DAccE : RGPD, PROFILS UTILISATEURS…**

#### **L'accès au DAccE respecte le cadre protecteur du RGPD**

Le DAccE comprend des données personnelles sur les élèves et leurs parents, qui sont consultables par les utilisateurs du DAccE ayant en charge l'élève. **Le DAccE répond aux exigences du RGPD** (Règlement européen relatif à la protection des personnes physiques à l'égard du traitement des données à caractère personnel et à la libre circulation de ces données), dont d'importantes règles de sécurité :

- Tous les accès au DAccE sont individualisés, sécurisés et maintenus à jour, de façon à s'assurer que seuls les parents de l'élève et les personnes en charge de son suivi pédagogique ont accès au DAccE de l'élève.
- En cas de consultation ou d'encodage non conformes aux objectifs du DAccE, toute action réalisée dans le DAccE par un utilisateur pourra être « tracée » par les services du Gouvernement de manière à identifier la responsabilité de l'utilisateur en question.

#### **Le RGPD vous confère également des droits :**

- Le droit d'être informé des données collectées au sujet de votre enfant et de vousmême ; ainsi que de la manière dont sont utilisées ces données ; le droit de savoir qui a accès à ces données et comment elles sont conservées et sécurisées.
- Le droit de consulter le DAccE ; de faire rectifier des données inexactes ; de demander l'effacement de certaines données.

Des recours spécifiques sont à votre disposition, en cas de non-respect du RGPD. Une notice d'information reprend l'ensemble de ces droits. Elle est disponible dans le bandeau qui apparait en bas de page dans toute l'application  $DAccE$ , ainsi que sur  $\blacktriangle$  [www.](http://www.enseignement.be/index.php?page=28609&navi=4935#point) [enseignement.be](http://www.enseignement.be/index.php?page=28609&navi=4935#point).

#### **1. Prérequis et points d'attention**

En tant que parent, vous avez accès au DAccE de votre enfant dès sa première inscription dans une école de l'enseignement organisé ou subventionné par la Fédération Wallonie-Bruxelles. Cet accès perdure jusqu'à ce qu'il obtienne son certificat d'enseignement secondaire supérieur (CESS) ou jusqu'à sa majorité, pour autant qu'il reste inscrit dans l'enseignement organisé ou subventionné par la Fédération Wallonie-Bruxelles.

Si, à un moment de son parcours scolaire obligatoire, votre enfant est scolarisé en dehors d'une école organisée ou subventionnée par la FWB (ex. : enseignement à domicile, enseignement à l'étranger…), son DAccE est suspendu et n'est plus accessible pour personne.

Si votre enfant réintègre une école organisée ou subventionnée par la FWB, son DAccE est réactivé, dès confirmation de son inscription.

Si votre enfant change d'école, son DAccE le suit automatiquement. Dès que l'inscription dans la nouvelle école est effective, la nouvelle équipe peut prendre connaissance du contenu du DAccE et les accès de l'école précédente sont supprimés.

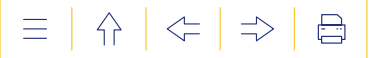

#### <span id="page-13-0"></span>**2. Qui a accès au DAccE ?**

Il existe différentes catégories d'utilisateurs et, dans ces catégories, différents profils d'utilisateurs, avec des modalités d'accès différentes, en fonction des nécessités liées aux missions/responsabilités de chaque profil. Sur la base de son profil, chaque utilisateur a un accès individuel et personnalisé qui garantit un accès uniquement aux DAccE des élèves dont il a la charge ou la responsabilité et qui lui permet de réaliser certaines actions utiles en lien avec sa fonction/responsabilité.

Il y a quatre catégories d'utilisateurs :

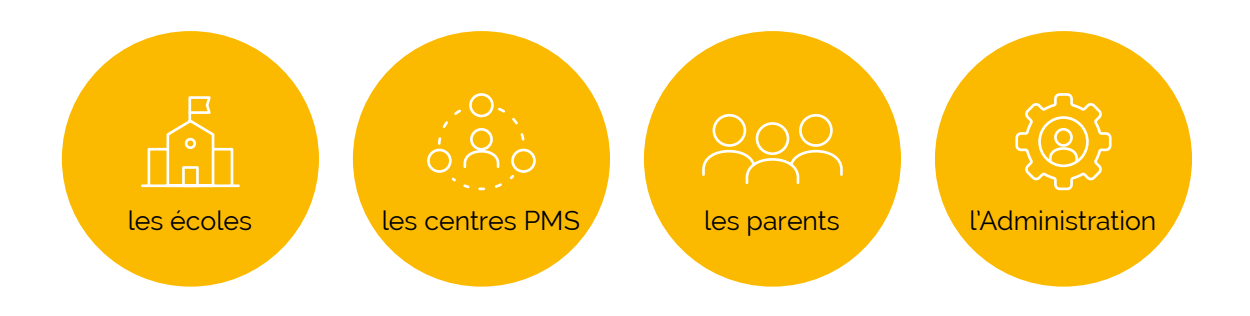

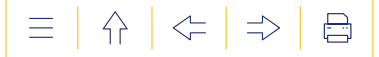

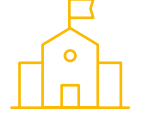

#### **Les écoles**

Cette catégorie compte quatre profils d'utilisateurs : «PO» (pouvoir organisateur), « Direction », « Équipe pédagogique » (le personnel enseignant) et «Équipe éducative» (le personnel paramédical, social, psychologique et le personnel auxiliaire d'éducation à l'exception des secrétaires-bibliothécaires).

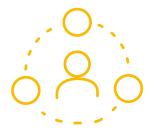

#### **Les centres PMS**

Trois profils d'utilisateurs ont été créés pour les centres PMS: «PO», «Direction» et «Équipe pluridisciplinaire».

Les centres PMS peuvent ainsi collaborer à la réflexion collégiale en vue d'alimenter le volet «Suivi de l'élève» et le volet « Procédures ». En outre, les profils Direction PMS peuvent aussi, tout comme les profils Direction école, soutenir les parents dans leurs démarches (recevoir une copie papier, ouvrir une session *in situ*, introduire une demande de maintien/recours en 3e maternelle).

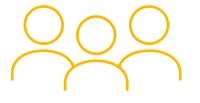

#### **Les parents**

Chaque parent d'un élève détenteur d'un DAccE peut y accéder tout au long du parcours scolaire obligatoire de celui-ci, sous réserve de la confirmation de son inscription dans une école organisée ou subventionnée par la FWB.

Le profil créé pour les parents vous permet de consulter les volets «Administratif», «Parcours scolaire» et «Suivi de l'élève». Il permet aussi aux parents de consulter et d'alimenter les procédures relatives au parcours scolaire, numérisées dans le volet «Procédures».

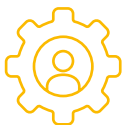

#### **L'Administration**

Trois types d'accès sont prévus pour le Pouvoir régulateur: un profil « Administration », pour la gestion et la maintenance de l'application, la gestion des plaintes relatives au champ commentaire du bilan de synthèse, ainsi que les traitements statistiques ; un profil « Service de l'Inspection », prévu si jamais une mission spécifique devait lui être confiée en lien avec le DAccE et pour intervenir dans la procédure de maintien exceptionnel en 3<sup>e</sup> maternelle ; et un profil « Chambre de recours » qui traite les éventuels recours liés aux procédures de maintien en 3<sup>e</sup> maternelle et de maintien dans le tronc commun.

**O O LE MONDE ÉVOLUE. L'ÉCOLE AUSSI.** 

# **LE DAccE**

**EN PRATIQUE**

**2E PARTIE** 

2<sup>E</sup> PARTIE Le DAccE, en pratique

 $\equiv$ │ 슈 │ ⇐ │ ⇒ │  $\boxminus$ 

 $\left\{ \right\}$  $\left\langle \leftarrow$  $\Rightarrow$ 昌

## <span id="page-16-0"></span>2E PARTIE : LE DAccE, EN PRATIQUE

Cette 2<sup>e</sup> partie présente en détails les différents écrans de<br>Cl'application DAccE et les fonctionnalités disponibles. **Elle est axée sur la navigation dans l'application.** 

#### **1. LA CONNEXION AU DAccE**

Si vous avez un numéro de Registre national, vous pouvez consulter le **√ [DAccE](https://monespace.fw-b.be/demarrer-demarche/?codeDemarche=DACCEPAR)**ª de votre enfant (s'il en a un) en vous connectant à Mon Espace, le guichet électronique de la Fédération Wallonie-Bruxelles.

Si vous avez besoin d'aide pour vous y connecter, consultez le **√ <u>[Guide de connexion](https://monespace.fw-b.be/guide-de-connexion/)</u>?**. Vous y trouverez des explications pour les moyens de connexion qui y sont prévus (eID, itsme…).

**« [Mon Espace](https://monespace.fw-b.be/)3 »** vous permet également d'accéder à d'autres démarches administratives et applications de la Fédération Wallonie-Bruxelles. Pour y retrouver la démarche relative au DAccE de votre enfant, il vous suffit:

- de cliquer sur «Mes démarches» dans le menu de gauche ;
- d'utiliser le mot-clé «DAccE» dans le filtre des démarches.

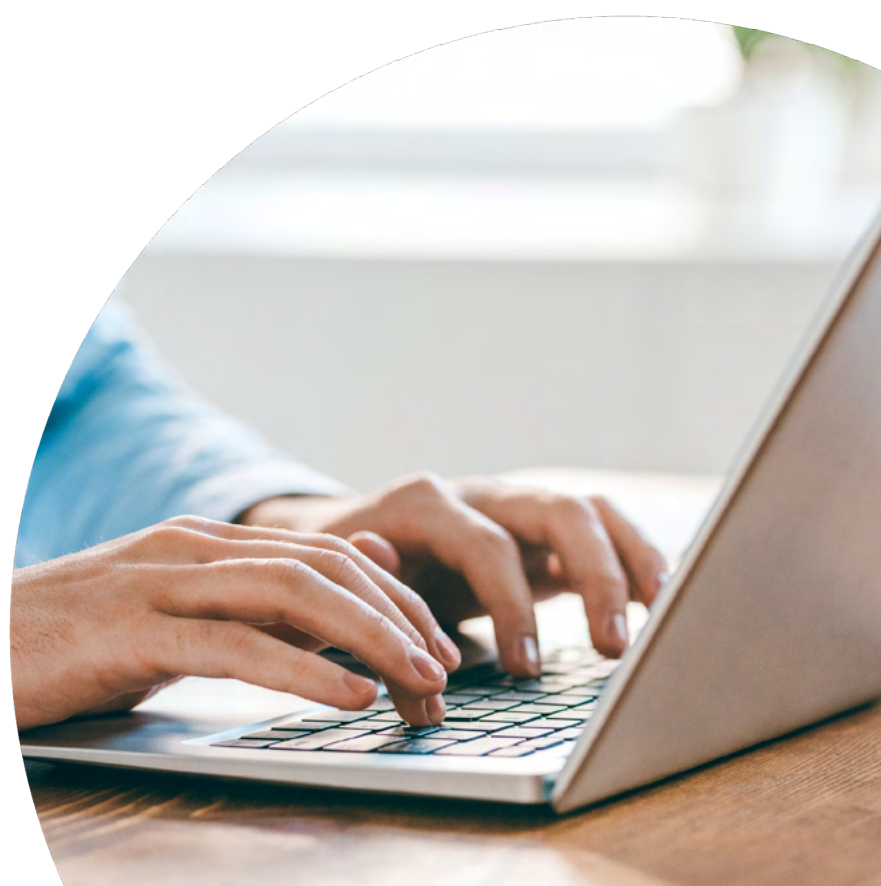

1. [https://monespace.fw-b.be/demarrer](https://monespace.fw-b.be/demarrer-demarche/?codeDemarche=DACCEPAR)[demarche/?codeDemarche=DACCEPAR](https://monespace.fw-b.be/demarrer-demarche/?codeDemarche=DACCEPAR)

2. <https://monespace.fw-b.be/guide-de-connexion/>

3. <https://monespace.fw-b.be/>

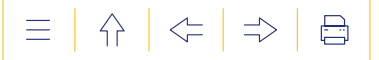

#### <span id="page-17-0"></span> **2. LA PAGE D'ACCUEIL**

**Objet :** Sélectionner un dossier, donner accès aux supports utiles (règlement d'utilisation, guide d'utilisation, vidéo de présentation), aux services de messagerie de l'Administration, aux coordonnées de contact des helpdesks et au formulaire de contact.

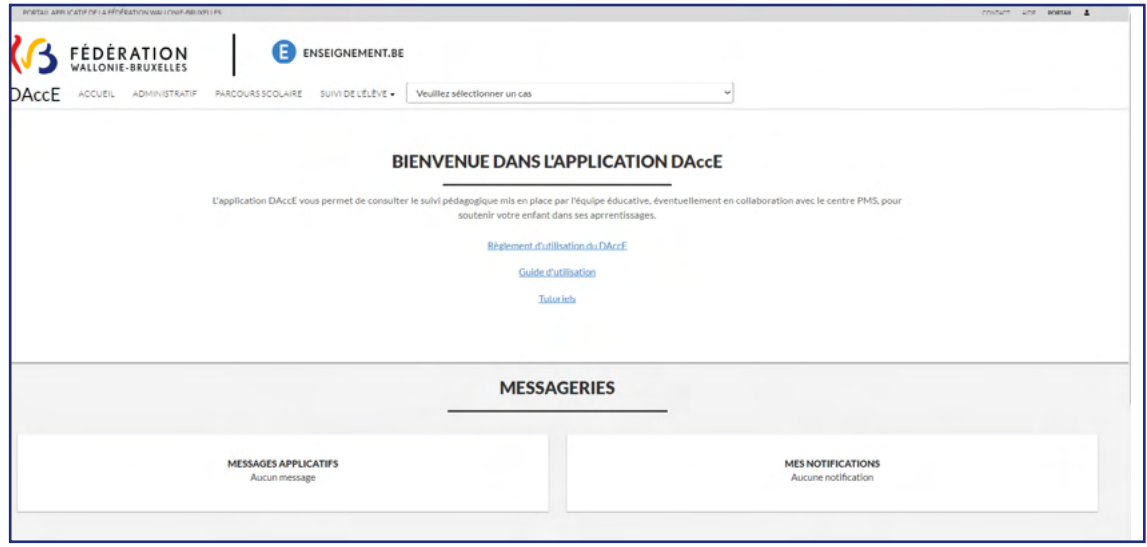

#### **FONCTIONNALITÉS DISPONIBLES**

Sur la page d'accueil, il vous est possible de:

- **Sélectionner un dossier,** si vous avez plusieurs enfants détenteurs d'un DAccE.
- **Consulter le règlement d'utilisation (RU) :** le règlement d'utilisation reprend l'ensemble des principes, des règles et des usages que tout utilisateur du DAccE est tenu d'observer. Il fixe également les procédures en cas de litige autour de l'utilisation du DAccE.

Via la page d'accueil du DAccE, le document est consultable en PDF, sur simple clic.

L'application DAccE demande à tout utilisateur qui se connecte pour la première fois, de confirmer avoir pris connaissance de ce RU ; avant de l'autoriser à naviguer dans le reste du DAccE. Cette action de confirmation devra être répétée à chaque début d'année scolaire et à chaque fois qu'une nouvelle version du RU sera éditée.

- **Consulter le guide d'utilisation :** le présent guide est intégré à l'écran d'accueil de l'application et peut être consulté sur simple clic dans une version PDF dynamique<sup>4</sup>. .
- **Consulter les tutoriels de présentation du DAccE disponibles.**
- **Consulter deux messageries** qui affichent des messages envoyés par les gestionnaires de l'application (c'est-à-dire les services de l'Administration):
	- la messagerie «MESSAGES APPLICATIFS»: affiche des messages d'ordre général ;
	- la messagerie «MES NOTIFICATIONS»: affiche des messages spécifiques à une école.
- **Consulter les coordonnées de contact** des helpdesks du DAccE et de l'ETNIC: ces coordonnées sont affichées en bas de l'écran.
- **Remplir le formulaire de contact :** accessible en un clic en bas de l'écran.

<sup>4.</sup> Dynamique: c'est-à-dire qui évoluera en lien avec les adaptations et nouveaux développements à venir comme l'ajout des informations liées aux procédures numérisées dans le DAccE.

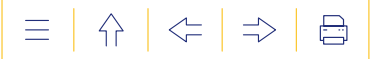

#### <span id="page-18-0"></span> **3. L'AIDE EN LIGNE**

**Objet :** Proposer une aide en ligne, disponible sur chaque écran, selon deux modalités différentes:

- l'aide générale contient des liens vers les supports d'informations (RU, guide, page DAccE du site  $\triangle$  [enseignement.be](http://enseignement.be/index.php) et FAQ) et les coordonnées des helpdesks ;
- l'aide contextuelle permet de faire apparaitre de courtes notices d'explication au sujet des items repris dans les écrans.

#### **FONCTIONNALITÉS DISPONIBLES**

Pour accéder à l'aide en ligne: faites un double clic sur le  $\bigcirc$  qui se trouve en haut à droite de l'écran. Ensuite, pour l'aide générale, cliquez à nouveau sur le  $\bigcirc$  afin de choisir le support utile dans le menu proposé. Si vous souhaitez voir apparaitre une aide contextuelle, cochez la case **« Aide contextuelle ».**

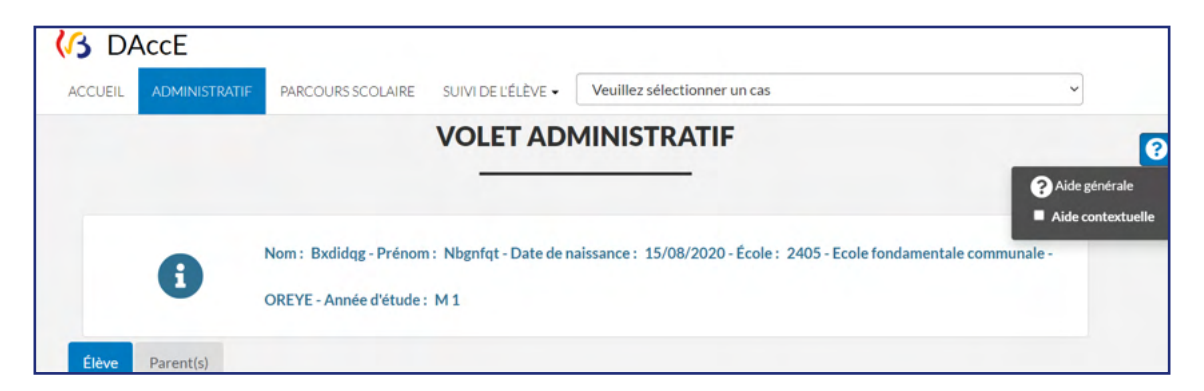

Si vous cochez la case **« Aide contextuelle »**, des points d'interrogation apparaissent dans l'écran, sur lesquels vous pouvez cliquer pour lire les notices explicatives proposées:

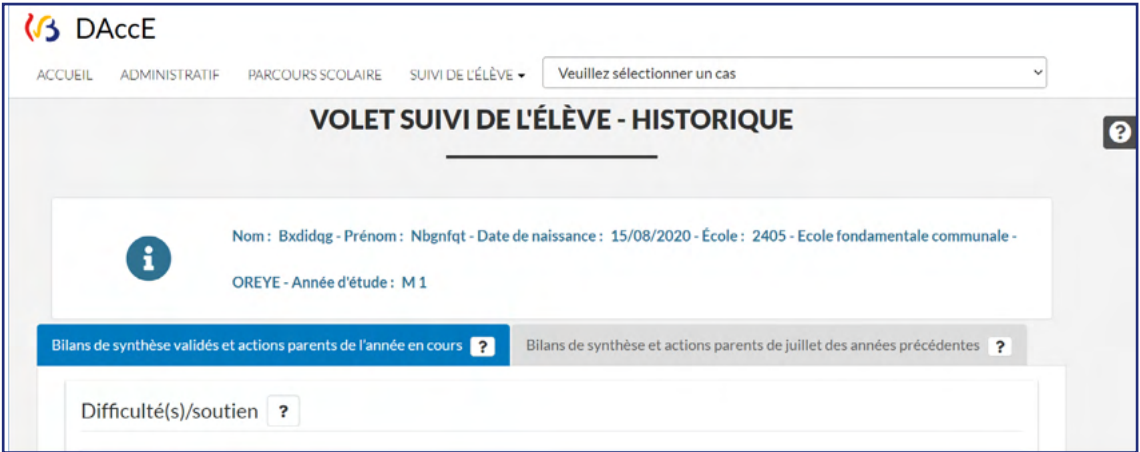

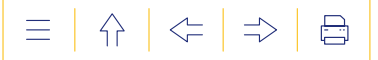

#### <span id="page-19-0"></span> **4. LE VOLET « ADMINISTRATIF »**

**Objet :** Afficher les données d'identification de l'élève et de ses parents ainsi que les données de contact des parents.

Tous les utilisateurs du DAccE peuvent consulter le volet **« Administratif »**. Les données qui y sont affichées viennent de bases de données de l'Administration et ne peuvent être modifiées dans le DAccE.

#### **1. Données d'identification de l'élève**

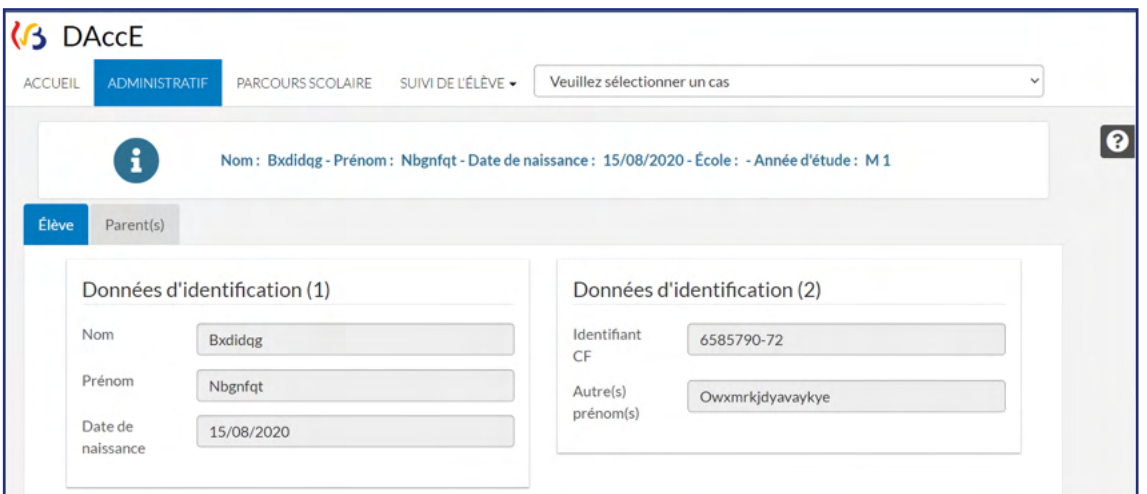

#### **2.Données d'identification et de contact des parents**

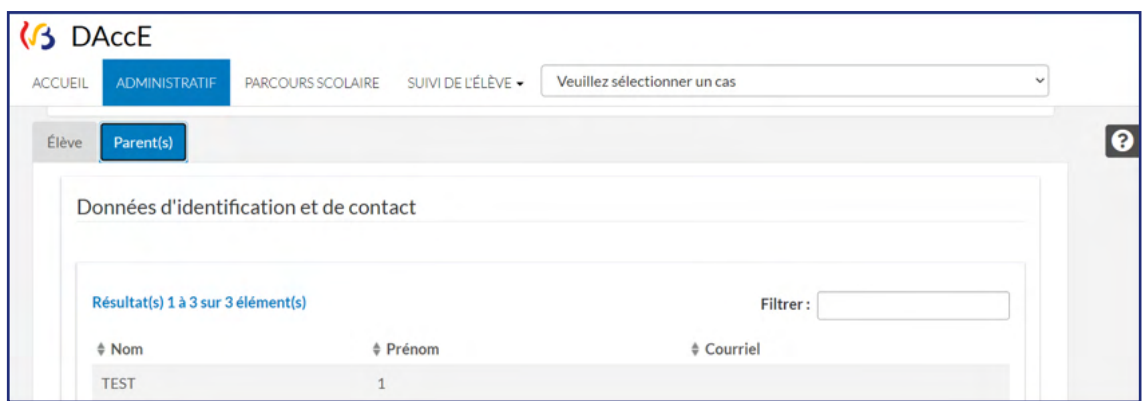

Tous les parents de l'élève (au sens du Code de l'enseignement fondamental et de l'enseignement secondaire, c'est-à-dire tous les représentants légaux de l'enfant) sont affichés dans cette rubrique. En revanche, seule l'adresse mail du parent connecté est affichée: il s'agit de l'adresse mail qu'il a créée lors de la création de son compte citoyen.

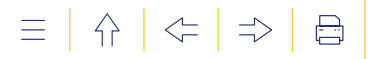

#### <span id="page-20-0"></span> **5. LE VOLET « PARCOURS SCOLAIRE »**

**Objet :** Afficher l'historique du parcours scolaire de l'élève, et, le cas échéant, des particularités de suivi pédagogique pour l'année scolaire en cours (ex. : dispositif FLA en cours), ainsi que les dates de certification de l'élève.

Tous les utilisateurs du DAccE peuvent consulter le volet **« Parcours scolaire »**. Les données qui y sont affichées viennent de bases de données de l'Administration et ne peuvent être modifiées directement dans le DAccE.

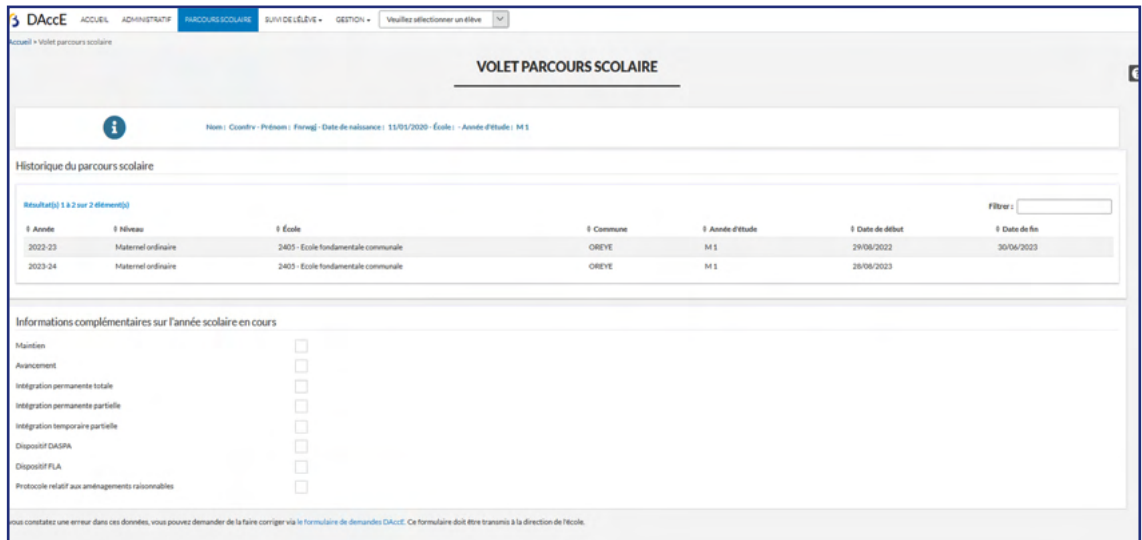

#### **6. LE VOLET « SUIVI DE L'ÉLÈVE »**

**Objet :** Organiser les échanges d'informations utiles au suivi pédagogique de l'élève présentant des difficultés persistantes.

Le volet **« Suivi de l'élève »** comporte trois rubriques consultables pour les parents. Pour entrer dans une des rubriques, il suffit de cliquer sur le volet «Suivi de l'élève», ce qui fait apparaitre la liste déroulante des rubriques, et ensuite, de cliquer sur la rubrique souhaitée.

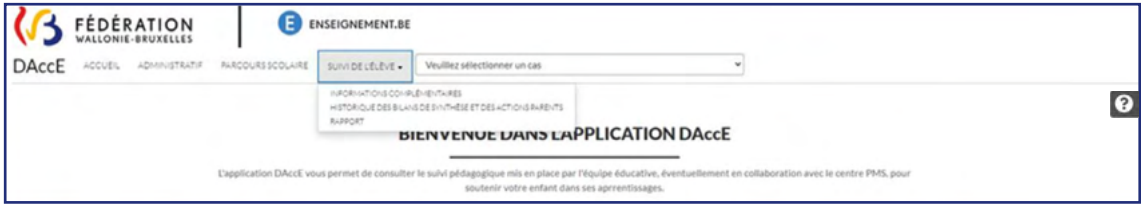

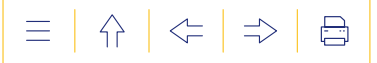

#### <span id="page-21-0"></span>**1. La rubrique « Informations complémentaires »**

**Objet :** Afficher des informations complémentaires utiles au suivi des apprentissages.

La rubrique « Informations complémentaires » comporte deux onglets.

L'onglet «Documents médicaux/paramédicaux/psycho-médicaux téléchargés à la demande des parents» n'est actuellement pas utilisable.

L'onglet «Langue parlée à la maison » affiche l'information concernant la langue parlée à la maison: français ou autre. Cette donnée est affichée automatiquement, à partir des bases de données de l'Administration et est consultable pour tous les utilisateurs du DAccE.

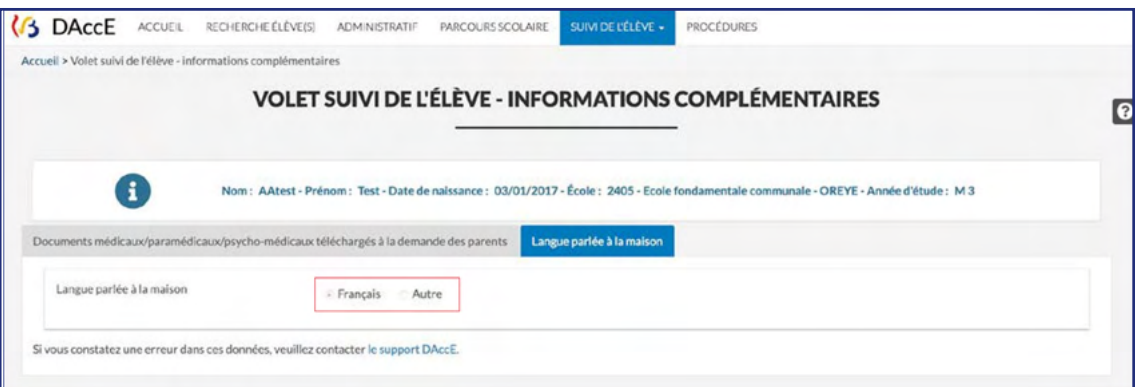

#### **2. La rubrique « Historique des bilans de synthèse et des actions parents »**

**Objet :** Afficher l'historique disponible des bilans de synthèse et des actions parents.

Cette rubrique comporte deux onglets: l'onglet «Bilans de synthèse validés et actions parents de l'année en cours» et l'onglet «Bilans de synthèse et actions parents de juillet des années précédentes».

Le bilan de synthèse renseigne, à minima, les difficultés d'apprentissage persistantes, les actions de soutien mises en place, ainsi que leur évaluation. Il peut éventuellement aussi renseigner les points d'appui de l'élève, c'est-à-dire une force ou une ressource d'un élève, telle qu'elle est observée par l'équipe éducative. Le bilan de synthèse peut enfin

renseigner un commentaire en champs texte libre, dans lequel l'équipe éducative détaille un ou des éléments concernant les difficultés, actions de soutien et points d'appui encodés.

Le DAccE est conçu pour ne recueillir qu'une information synthétique, strictement utile au suivi des apprentissages.

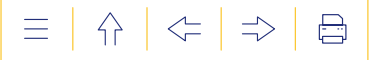

Le format en listes déroulantes garantit une information objectivée et dans un langage partagé par toutes les écoles.

Pour visualiser la ou les actions de soutien associées à une difficulté observée, il suffit de double cliquer sur l'icône  $\bigodot$ . Pour cacher les actions, cliquez sur l'icône  $\bigodot$ .

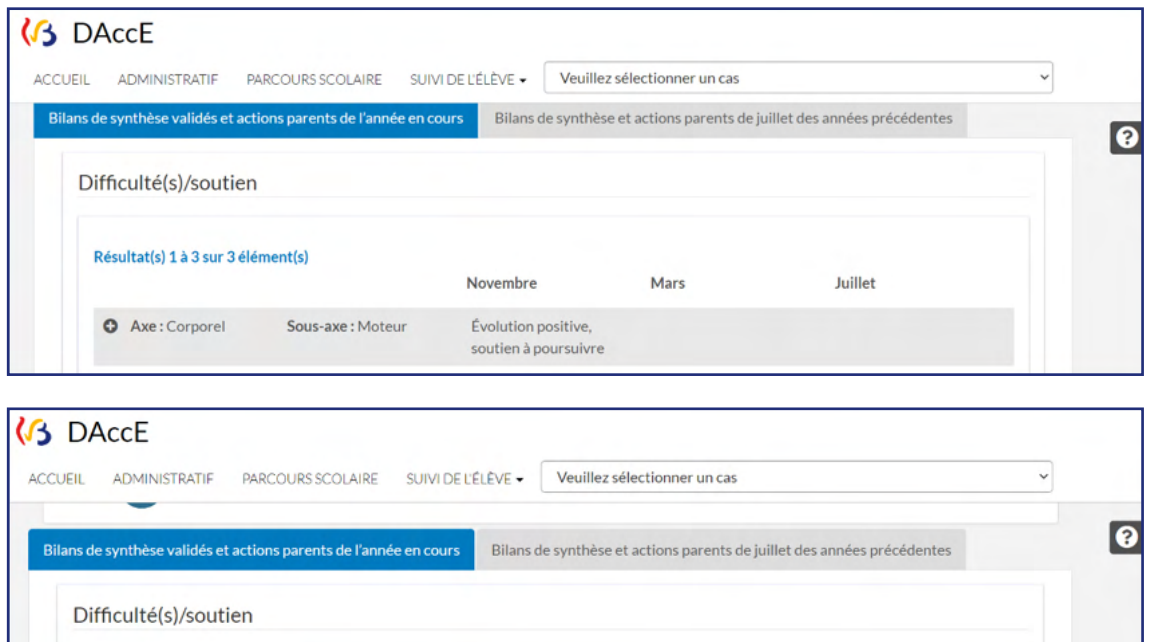

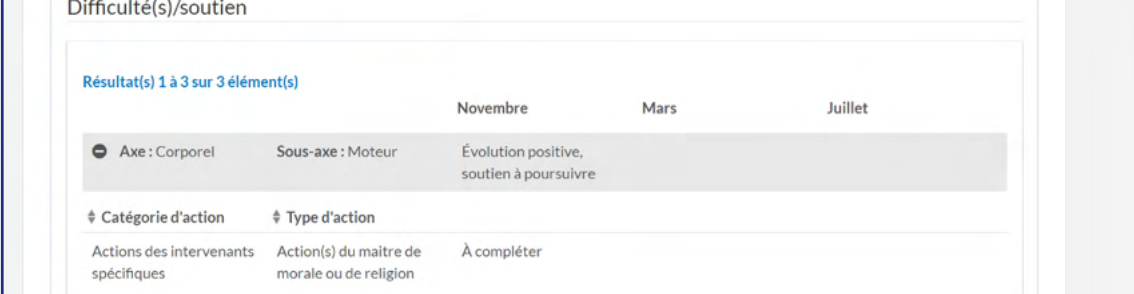

Pour lire un commentaire, il suffit de double-cliquer directement sur le début de texte affiché et le message s'affiche dans un pop-up.

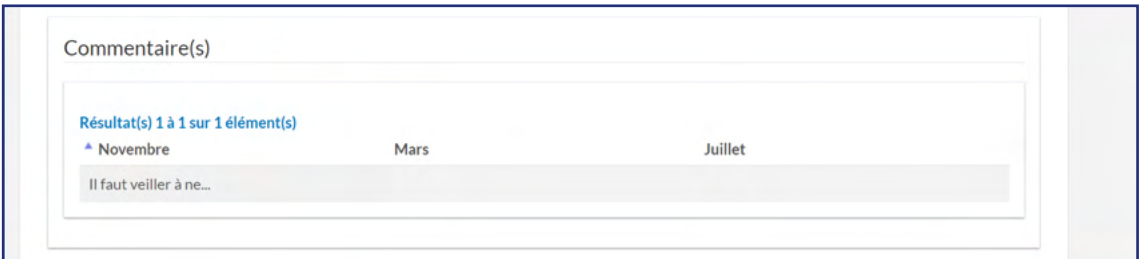

<span id="page-23-0"></span>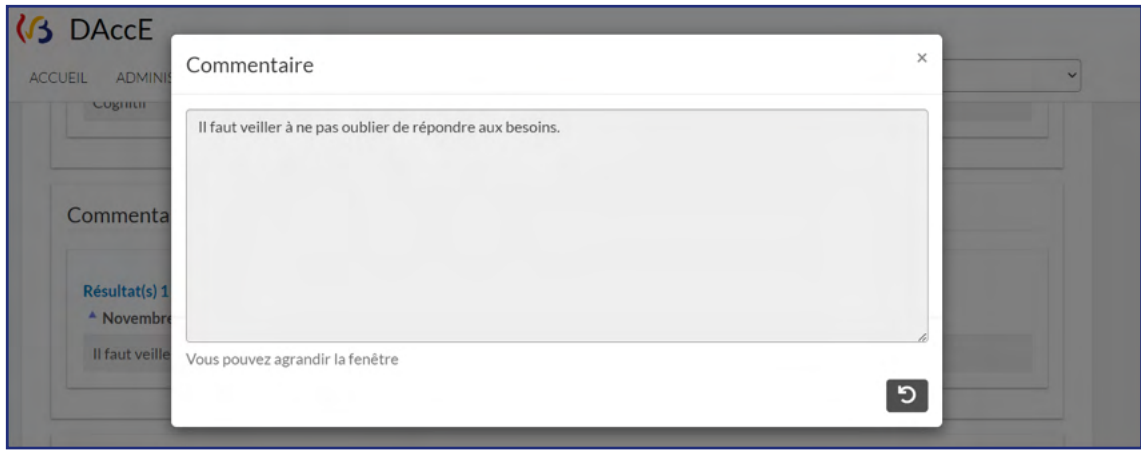

Si vous estimez que l'information contenue dans le champ commentaire est potentiellement préjudiciable pour votre enfant, vous pouvez demander une conciliation à la direction d'école, selon la procédure définie par le PO de cette école. Pour plus d'information, veuillez consulter le règlement d'utilisation.

En dessous des informations relatives au bilan de synthèse, s'affichent éventuellement les «Actions parents» que vous avez renseignées à l'équipe éducative:

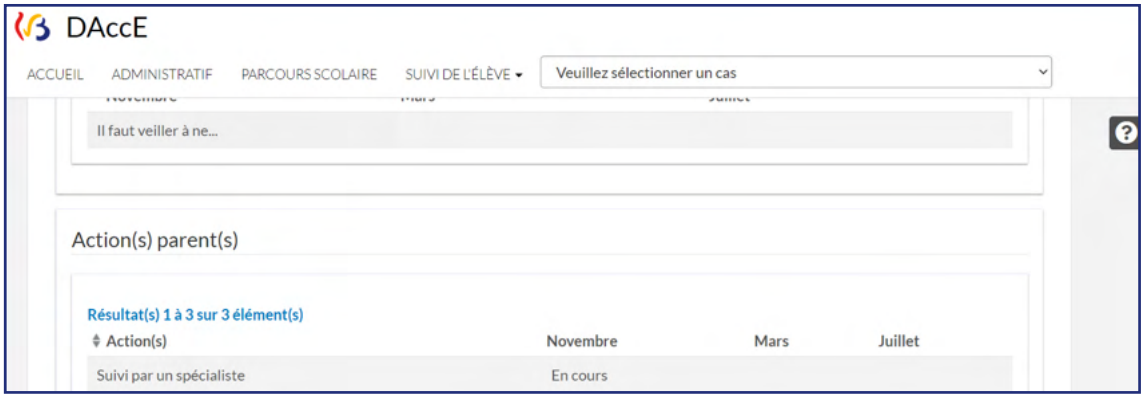

Pour rappel, les «actions parents» sont renseignées dans le DAccE, uniquement à titre indicatif. Tant que vous n'en demandez pas la correction ou la suppression, il est renseigné que l'action est «en cours».

#### **3.La rubrique « Rapport »**

**Objet :** Télécharger une version papier du contenu du DAccE de votre enfant, en version PDF.

Pour télécharger le rapport, cliquer sur la rubrique « Suivi de l'élève », puis sur le mot **« Rapport »** qui apparait dans la liste déroulante affichée.

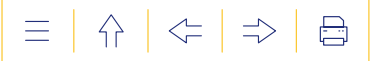

#### <span id="page-24-0"></span> **7. LE VOLET « PROCÉDURES »**

**Objet :** Le volet **« Procédures »** vise la numérisation des procédures qui concernent le parcours scolaire des élèves. Cela permet de simplifier le déroulé des procédures en récupérant et/ou en transférant automatiquement certaines informations utiles.

#### **1. La rubrique « Procédure de maintien exceptionnel en 3e maternelle »**

**Objet :** Encoder et consulter les informations nécessaires à la conduite de la procédure de maintien exceptionnel en M3.

La rubrique est composée de 6 onglets correspondant aux étapes de la procédure : « Demande de maintien », « Avis de l'école », « Avis du CPMS », « Décision de l'Inspection », « Recours des parents », « Décision de la Chambre de recours ». Ils s'affichent au fur et à mesure de l'avancement de la procédure. Le  $7^e$  onglet, « Récapitulatif de la procédure », permet de suivre le déroulement de la procédure et de visualiser l'état de la demande.

L'état d'avancement de la procédure vous sera signalé par courriel, via l'adresse mail renseignée sur votre compte « Mon Espace ». Si l'école ou le CPMS ont encodé la demande et/ou le recours pour vous, ces notifications vous seront également envoyées via l'adresse mail encodée dans les onglets « Demande de maintien en M3 » ou « Recours des parents ».

```
Avis de l'école Avis du CPMS Décision de l'inspection Recours des parents Décision de la chambre de recours Récapitulatif de la procédure
Demande de maintien
```
La section ci-dessous décrit les étapes de la procédure dans le cas où vous introduisez la demande/le recours par vous-même.

#### **a) Encoder une demande de maintien en M3 dans le DAccE de votre enfant**

**Étape 1 -** À partir de l'écran d'accueil du DAccE de votre enfant, cliquez sur le volet « Procédures », puis sur la rubrique « Procédure de maintien en M3 ».

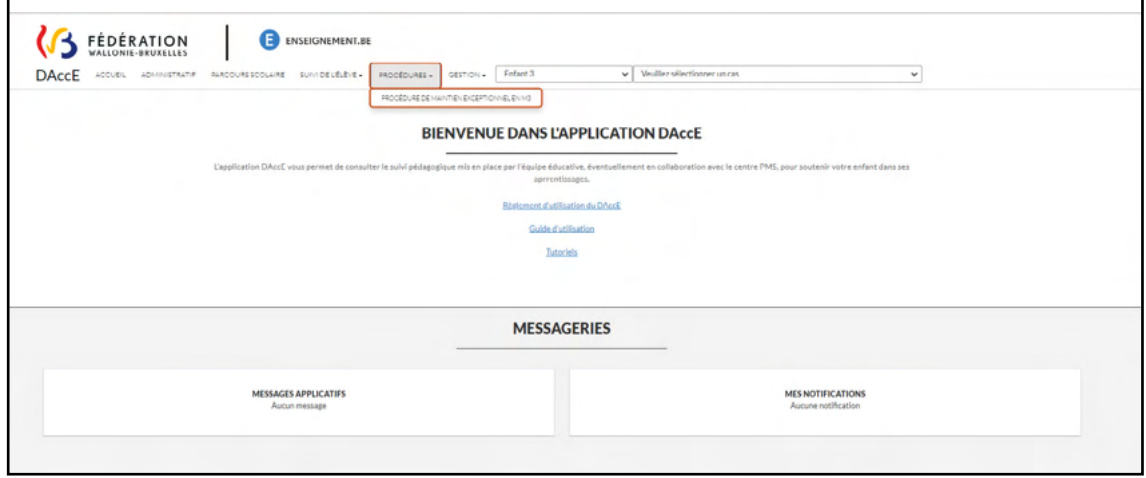

Vous arrivez sur la page d'accueil de la procédure.

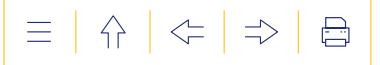

**Étape 2 -** Cliquez sur le bouton « Introduire une demande de maintien » à partir de l'écran d'accueil.

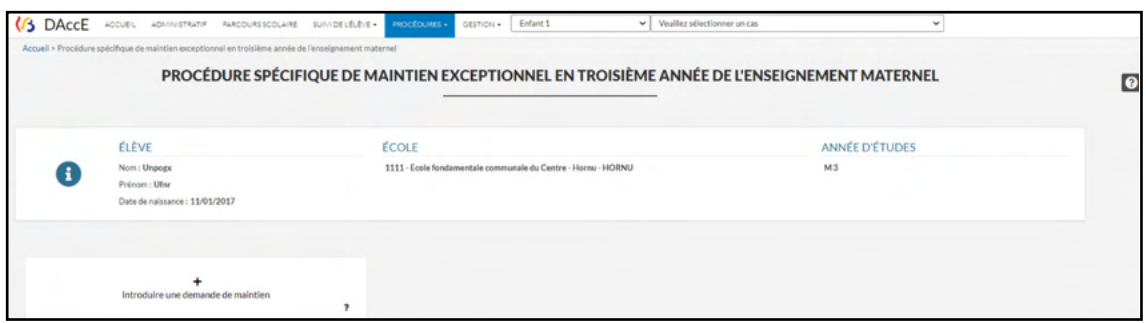

Vous arrivez directement dans l'onglet « Demande de maintien ».

**Étape 3 -** Encodez votre adresse postale, si vous souhaitez recevoir la décision de l'Inspection par courrier postal. Votre nom et votre prénom s'affichent automatiquement à partir des données de votre compte « Mon Espace ».

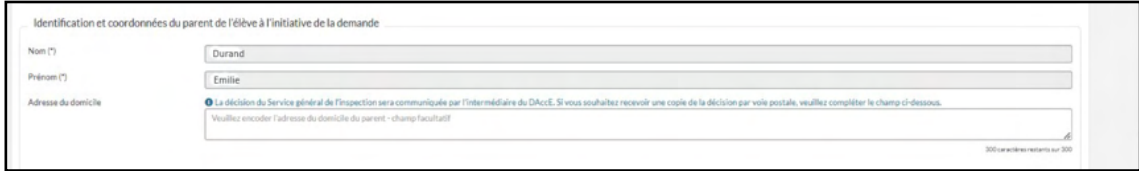

**Étape 4 -** Cliquez sur le **C** pour télécharger la ou les attestation(s) médicale(s), paramédicale(s) ou psychomédicale(s), de moins de 6 mois, attestant du caractère exceptionnel de la demande. Une attestation est obligatoire pour valider la demande.

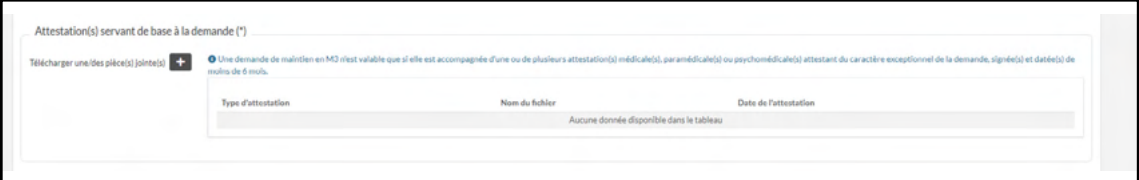

Une fenêtre pop-up apparait au sein de laquelle le choix d'un professionnel de santé habilité doit être effectué via une liste déroulante, la date de l'attestation doit être choisie, et le document téléchargé.

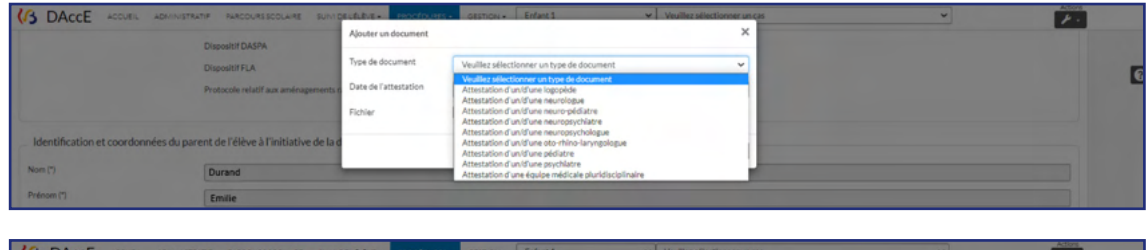

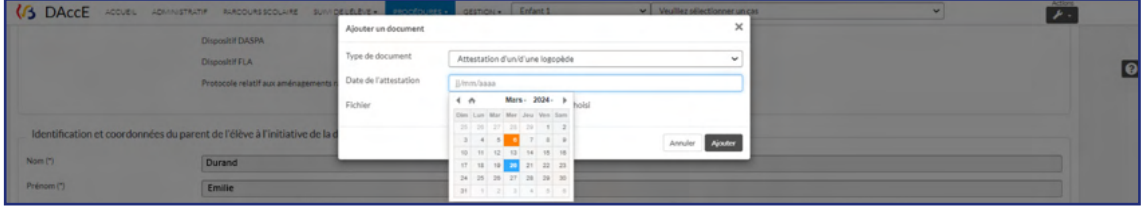

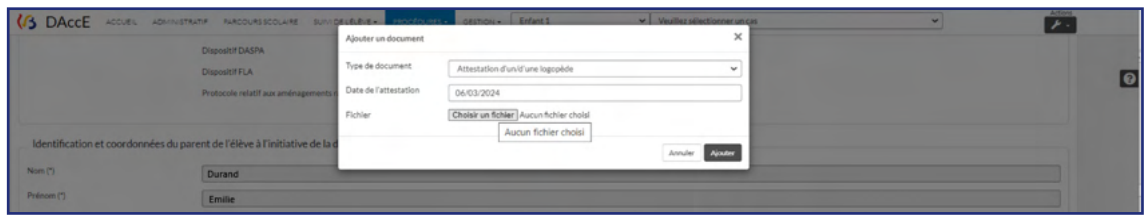

Ajouter le document en cliquant sur le bouton « Ajouter ».

**Étape 5 -** Validez la demande en cliquant sur le bouton « Valider la demande ». Pour revenir à la page d'accueil de la procédure, cliquez sur le bouton « Revenir à la page d'accueil ».

#### **b) Annuler la demande de maintien en M3 dans le DAccE de votre enfant**

**Étape 1 -** Cliquez sur le bouton « Annuler la demande de maintien » sur la page d'accueil de la procédure.

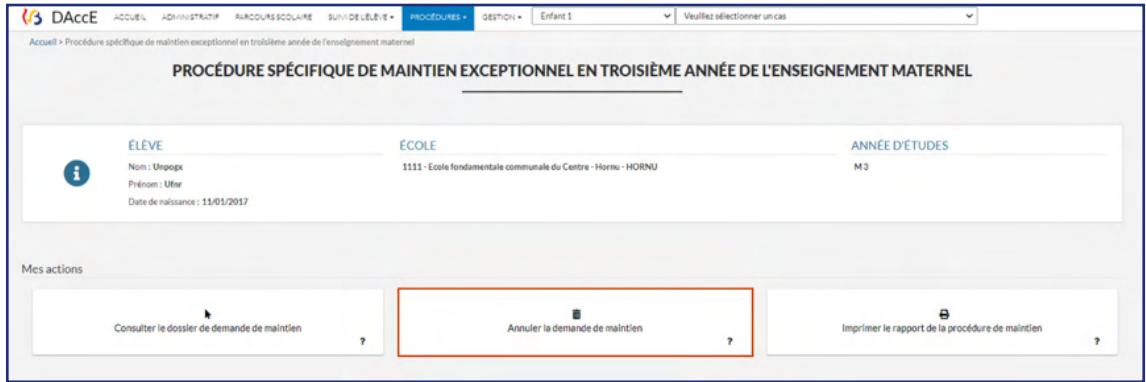

Vous arrivez dans l'onglet « Demande de maintien », directement au niveau du bouton « Annuler la demande ».

**Étape 2 -** Validez l'annulation de la demande de maintien en cliquant sur le bouton « Annuler la demande ». Pour revenir à la page d'accueil de la procédure, cliquez sur le bouton « Revenir à la page d'accueil ».

#### **c) Transférer la demande de maintien à l'Inspection**

**Étape 1 -** Cliquez sur le bouton « Transférer la demande de maintien » sur la page d'accueil de la procédure.

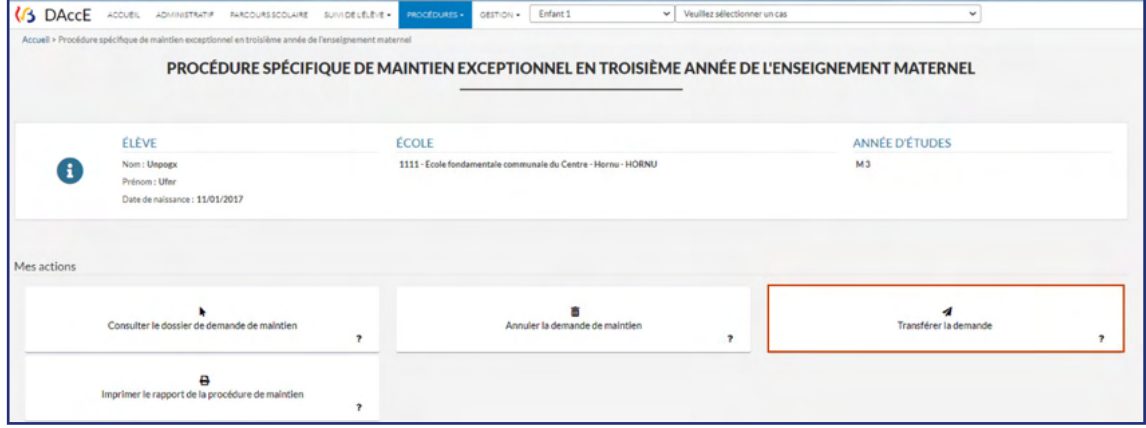

Vous arrivez dans l'onglet « Demande de maintien », directement au niveau du bouton « Transférer la demande ».

**Étape 2 -** Validez le transfert de la demande de maintien en cliquant sur le bouton « Transférer la demande ». Pour revenir à la page d'accueil de la procédure, cliquez sur le bouton « Revenir à la page d'accueil ».

#### **d) Introduire un recours contre la décision de l'Inspection**

**Étape 1 -** Cliquez sur le bouton « Introduire un recours contre la décision de refus de maintien » de la page d'accueil.

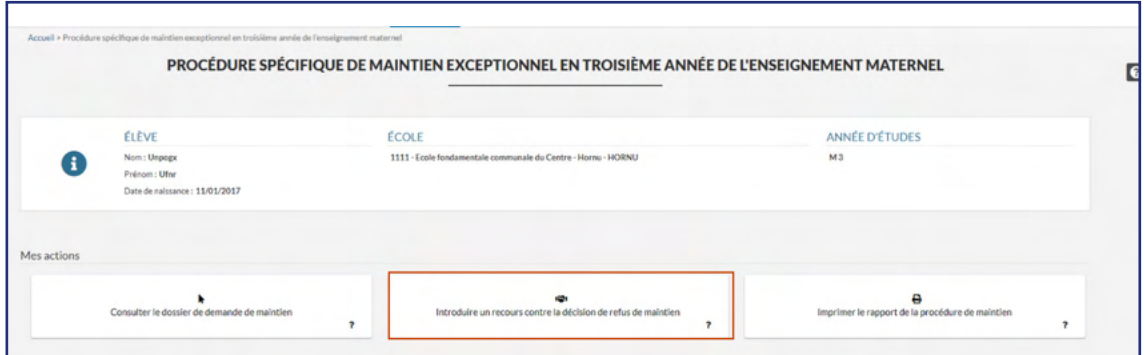

Vous arrivez dans l'onglet « Recours des parents ».

**Étape 2 -** Encodez votre adresse postale, si vous souhaitez recevoir la décision de l'Inspection par courrier postal. Votre nom et votre prénom s'affichent automatiquement à partir des données de votre compte « Mon Espace ».

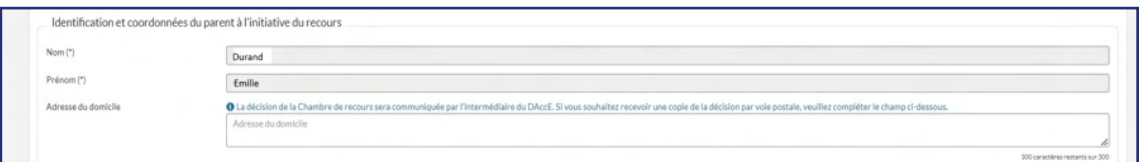

**Étape 3 -** Encodez les arguments justifiant votre recours, en texte libre, et téléchargez les éventuelles pièces jointes justificatives en cliquant sur le  $\blacksquare$ .

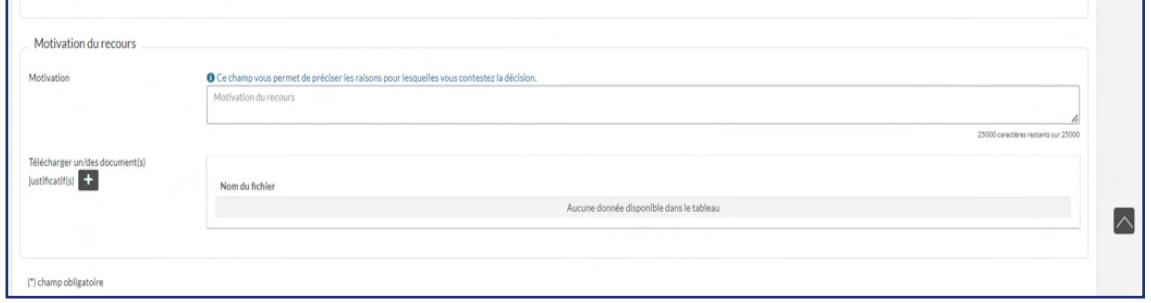

Une fenêtre pop-up apparait au sein de laquelle le document doit être téléchargé.

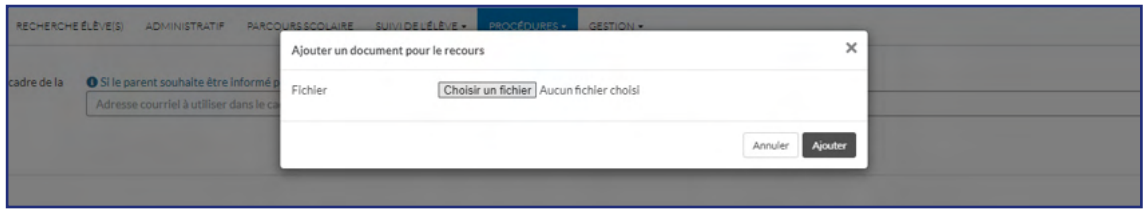

Ajouter le document en cliquant sur le bouton « Ajouter ».

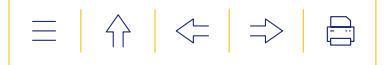

**Étape 4 -** Validez le recours en cliquant sur le bouton « Valider le recours ». Pour revenir à la page d'accueil de la procédure, cliquez sur le bouton « Revenir à la page d'accueil ».

#### **e) Consulter les avis et décisions rendues dans le cadre de la procédure**

**Étape 1 -** Cliquez sur le bouton « Consulter le dossier de demande de maintien » sur la page d'accueil de la procédure.

**Étape 2 -** Cliquez sur l'onglet que vous souhaitez consulter. Les informations sont figées et ne peuvent être modifiées.

Pour les onglets « Décision de l'Inspection » et « Décision de la Chambre de recours », cliquez sur le lien du document pour le télécharger et le consulter sur votre ordinateur.

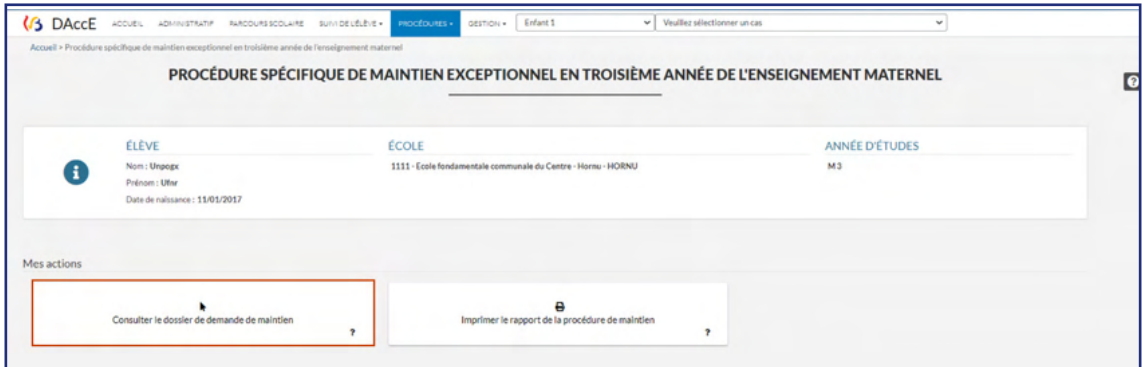

#### **f) Imprimer le rapport de la procédure de maintien**

**Étape 1 -** Cliquez sur « Imprimer le rapport de la procédure » sur la page d'accueil.

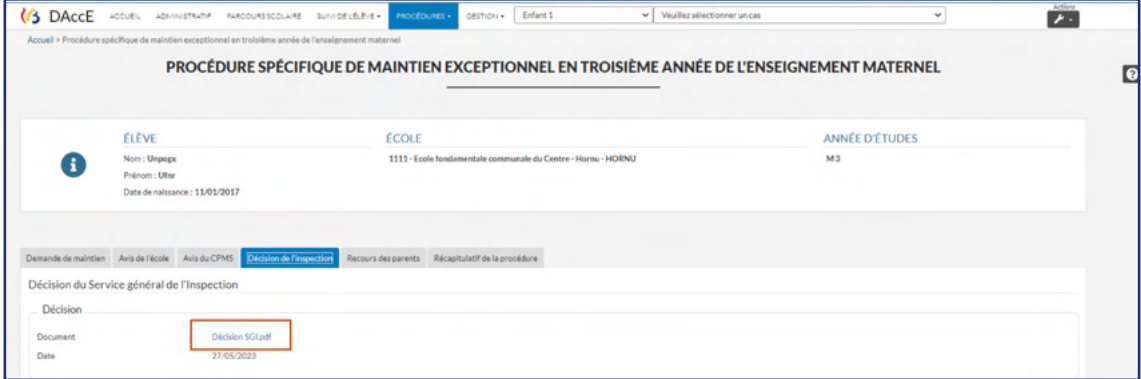

**Étape 2 -** Un fichier au format ZIP se télécharge sur votre ordinateur. Il contient le rapport de la procédure complété avec les informations validées dans chacun des onglets, toutes les pièces jointes téléchargées dans le sous-volet et les décisions de l'Inspection et de la Chambre de recours.

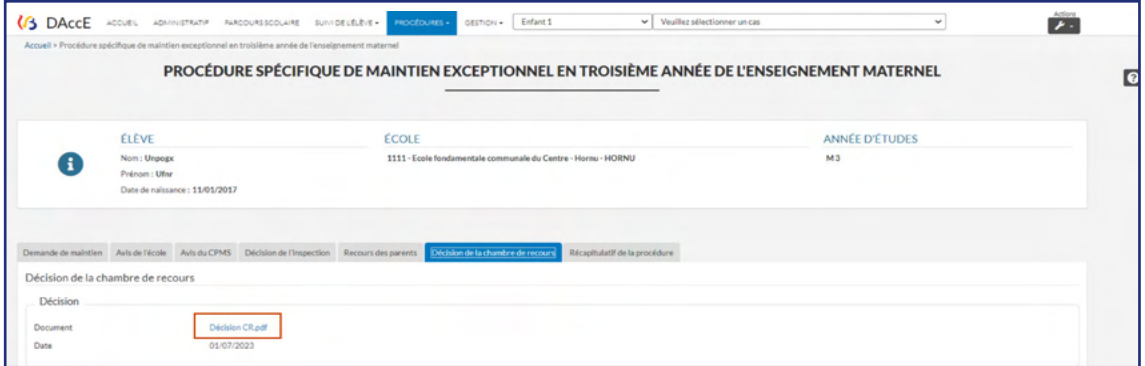

#### <span id="page-29-0"></span>**g) Consulter l'historique de la procédure**

Cliquez sur le volet « Procédures », puis sur le sous-volet « Historiques des procédures ».

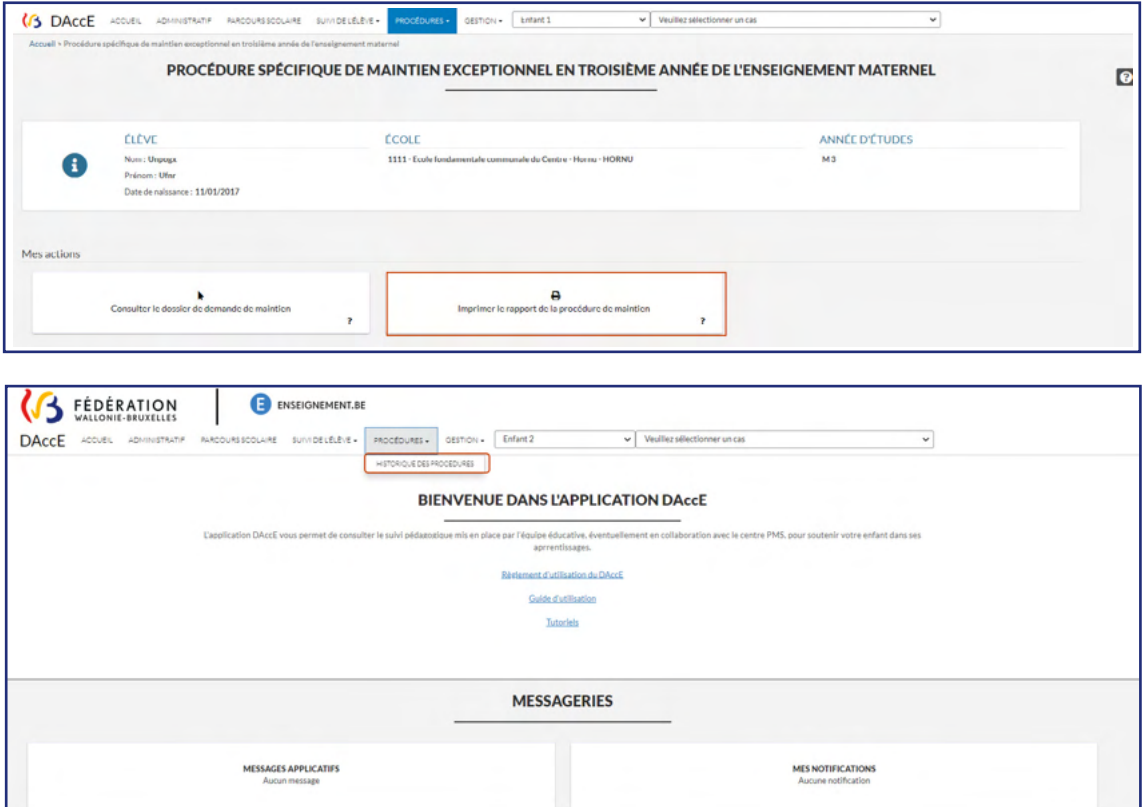

 Vous arrivez sur l'onglet de l'historique de la procédure de maintien exceptionnel en M3 reprenant les informations essentielles.

#### **8. EN CAS D'INFORMATION ERRONÉE, QUE FAIRE ?**

À tout moment, vous pouvez demander:

- la correction d'une donnée inexacte (erreur d'encodage dans le volet «Administratif », «Parcours scolaire» ou de la donnée relative à la langue parlée à la maison) ;
- l'ajout ou la suppression d'une «Action parents».

Pour ce faire, adressez votre demande à la direction de l'école, via le  $\blacktriangledown$  [formulaire de demandes](http://www.enseignement.be/index.php?page=28609&navi=4935#parents) DAccE. Ce formulaire est disponible sur **X** [www.enseignement.be/dacce](http://www.enseignement.be/dacce)

3<sup>E</sup> PARTIE Pour aller plus loin

 $\left\{ \right\}$  $|\leftarrow| \Rightarrow$  $\bigoplus$  $\equiv$ 

#### **3E PARTIE**

# **POUR ALLER PLUS LOIN**

**. .** LE MONDE ÉVOLUE. L'ÉCOLE AUSSI.

# <span id="page-31-0"></span>3E PARTIE POUR ALLER PLUS LOIN

#### **1. GLOSSAIRE**

**Action de soutien :** ajustements de la pratique pédagogique mis en place par l'équipe éducative pour aider l'élève à dépasser une difficulté d'apprentissage persistante observée.

**Axe :** permet de situer l'observation d'une difficulté et/ou d'un point d'appui selon une grille d'observation basée sur les différentes dimensions du développement offrant une vision globale de l'élève: socioaffectif, corporel, langages et cognitif.

**Bilan de synthèse :** le bilan de synthèse reprend des informations synthétiques relatives au suivi pédagogique de l'élève (dont des difficultés d'apprentissage persistantes) et à la continuité de ses apprentissages. Il est composé obligatoirement des difficultés observées et des actions, et éventuellement des points d'appui et d'un commentaire.

**Catégorie d'actions :** les actions de soutien renseignées dans le DAccE sont répertoriées sous deux grandes catégories : la différenciation dans la classe et les actions des intervenants spécifiques.

**Point d'appui :** permet de renseigner une force ou une ressource d'un élève sur laquelle les équipes éducatives/PMS peuvent s'appuyer en vue d'aider l'élève à surmonter la difficulté.

#### **2. LIENS UTILES**

**[Le site du Pacte pour](https://pactepourunenseignementdexcellence.cfwb.be/)  [un Enseignement d'excellence](https://pactepourunenseignementdexcellence.cfwb.be/) [Page DAccE sur le site du Pacte](https://pactepourunenseignementdexcellence.cfwb.be/mesures/le-dacce/) [Page DAccE sur Enseignement.be](http://www.enseignement.be/dacce) [Présentation du DAccE](https://youtu.be/ymLJDRuMekY) [Présentation de l'application DAccE](https://youtu.be/wKrCbxqs6ws)  [aux parents](https://youtu.be/wKrCbxqs6ws) Connexion à l'app DAccE [en tant que parents](https://youtu.be/iwK1WnX5kuc) [Quel rôle pouvez-vous jouer par rapport](https://youtu.be/ZOCb9DtloQc)  [au DAccE de votre enfant ?](https://youtu.be/ZOCb9DtloQc)**

**[FAQ DAccE sur le site du Pacte](https://pactepourunenseignementdexcellence.cfwb.be/faq/?faq_types_filter=dacce)**

**[FAQ DAccE sur Enseignement.be](http://www.enseignement.be/index.php?page=28609&navi=4935#FAQ)  [Décret DAccE](https://www.gallilex.cfwb.be/document/pdf/50293_000.pdf)** du 31 mars 2022 **[AGCF DAccE](https://www.gallilex.cfwb.be/document/pdf/51240_000.pdf)** publié au Moniteur belge le 31 janvier 2023 **[Page tronc commun sur le site du Pacte](https://pactepourunenseignementdexcellence.cfwb.be/mesures/le-tronc-commun/) [Page tronc commun sur Enseignement.be](http://www.enseignement.be/tronc-commun) [Page maintien sur Enseignement.be](http://www.enseignement.be/index.php?page=24224&navi=372) [Référentiels du tronc commun](http://enseignement.be/index.php?page=28597)  [sur Enseignement.be](http://enseignement.be/index.php?page=28597) PP**<sub>4</sub> [Présentation du tronc commun](https://www.youtube.com/watch?v=6v0sYMhfO6I) **[Présentation de l'approche évolutive](https://www.youtube.com/watch?v=fWnXVJcW9XE) [Présentation de la procédure maintien](https://youtu.be/4y6fzIZdC2o)**

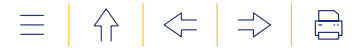

<span id="page-32-0"></span>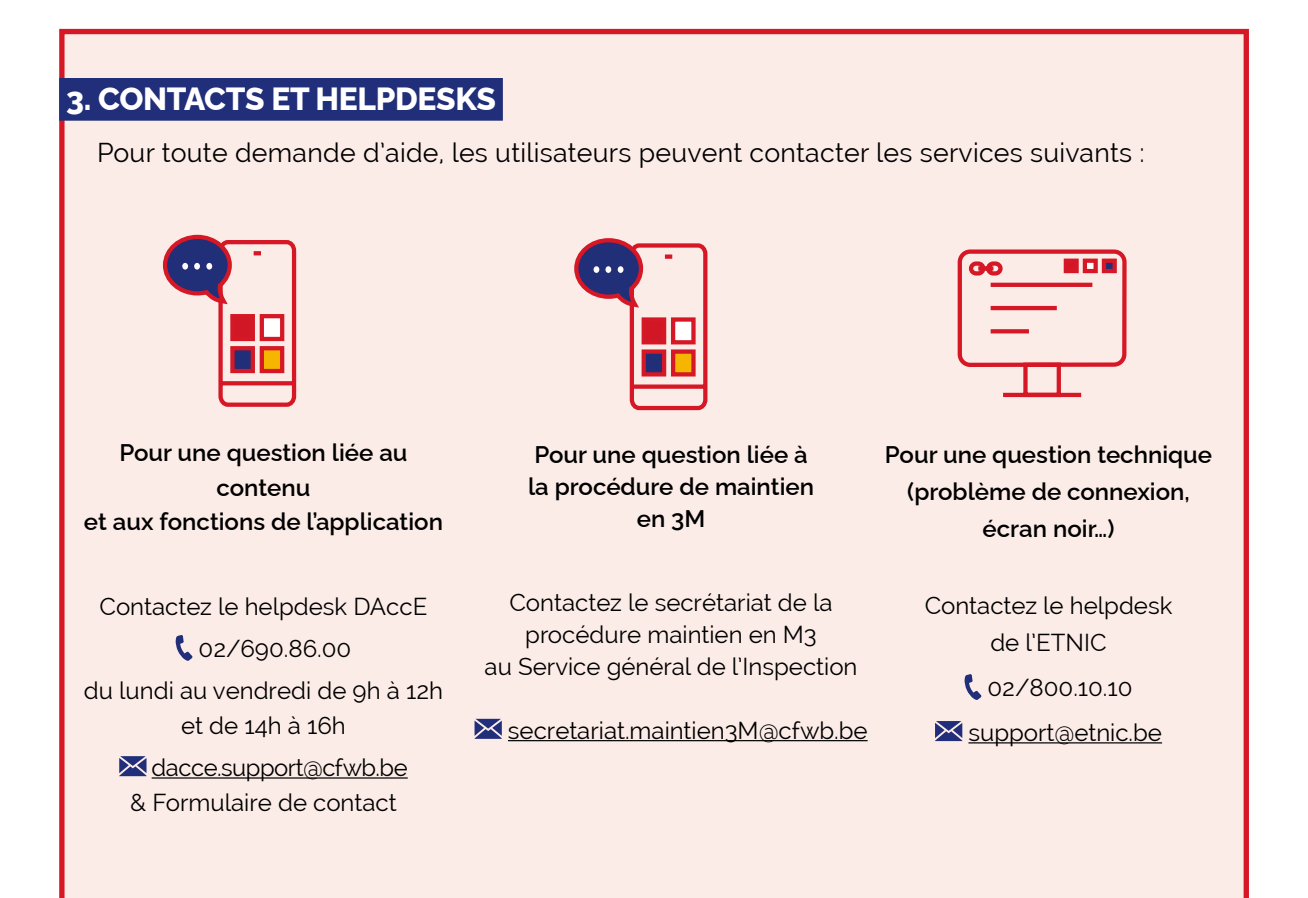

#### 33 Guide d'utilisation DAccE à l'attention des parents

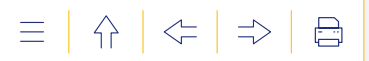

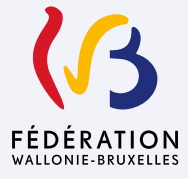

Fédération Wallonie-Bruxelles / Ministère Administration générale de l'Enseignement Avenue du Port 16 – 1080 Bruxelles www.fw-b.be – 0800 20 000

Mars 2024

Le Médiateur de la Wallonie et de la Fédération Wallonie-Bruxelles Rue Lucien Namèche 54 – 5000 Namur 0800 19 199 courrier@le-mediateur.be

**Éditeur responsable :** Quentin DAVID, Administrateur général f.f.

La « Fédération Wallonie-Bruxelles » est l'appellation désignant usuellement la « Communauté française » visée à l'article 2 de la Constitution.